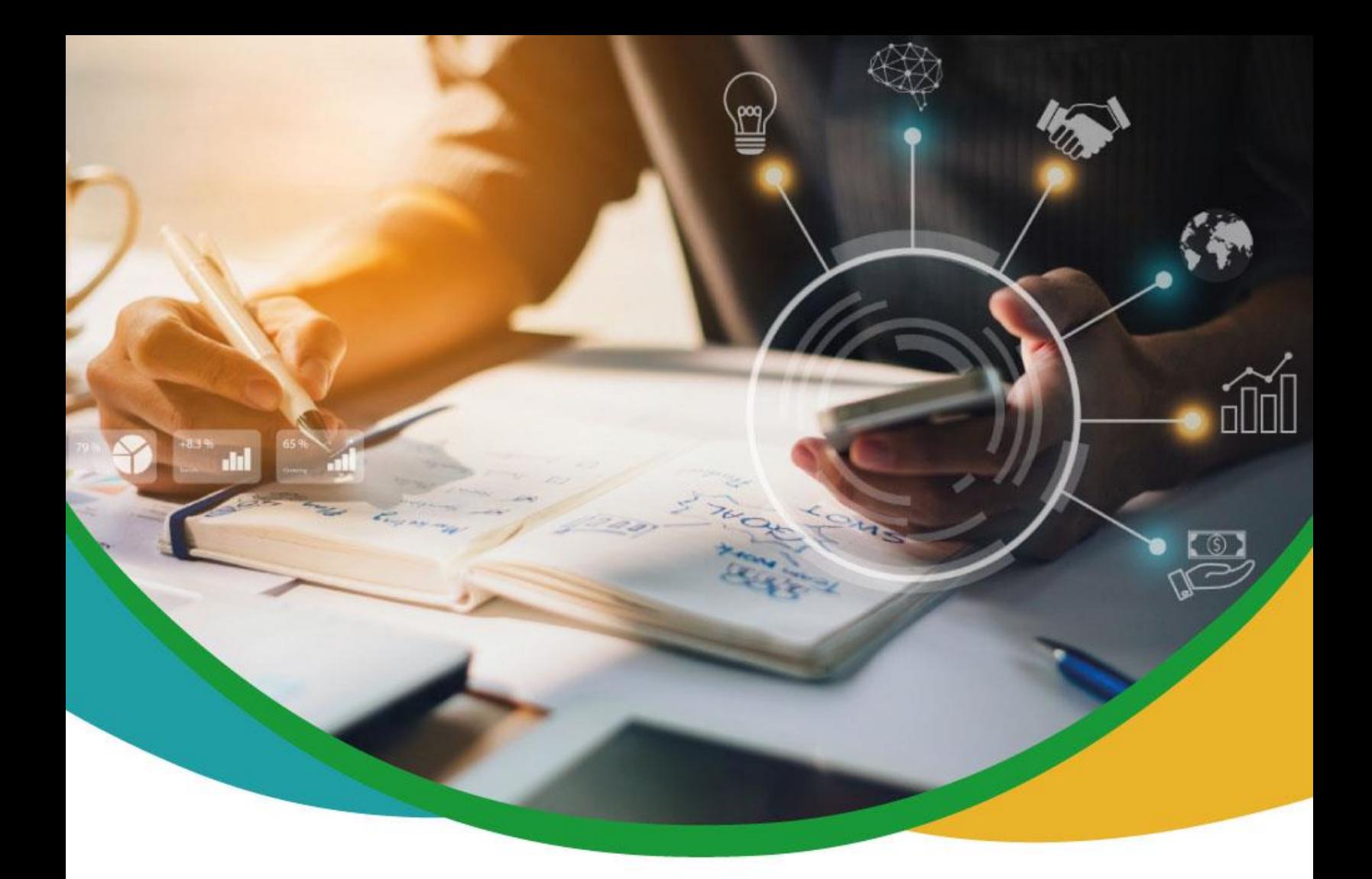

# Manual de Transparencia y Acceso a la Información Pública

# Gobernación del Valle del Cauca 2021

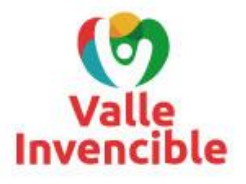

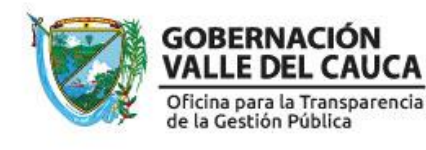

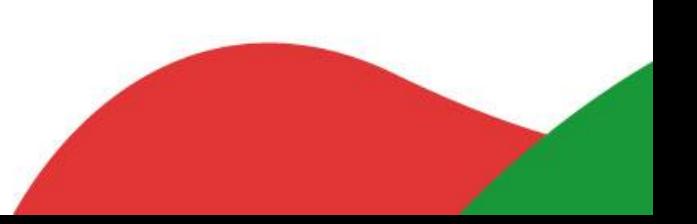

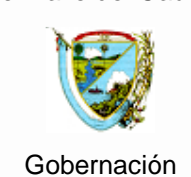

#### **MANUAL DE TRANSPARENCIA Y ACCESO A LA INFORMACIÓN PÚBLICA**

Código: MA-M2-P6-01

Versión:01 Fecha de aprobación: 04/06/2021

Página: 2 de 34

# **Con los ciudadanos sentamos las bases de un gobierno participativo, incluyente, transparente y que rinde cuentas**

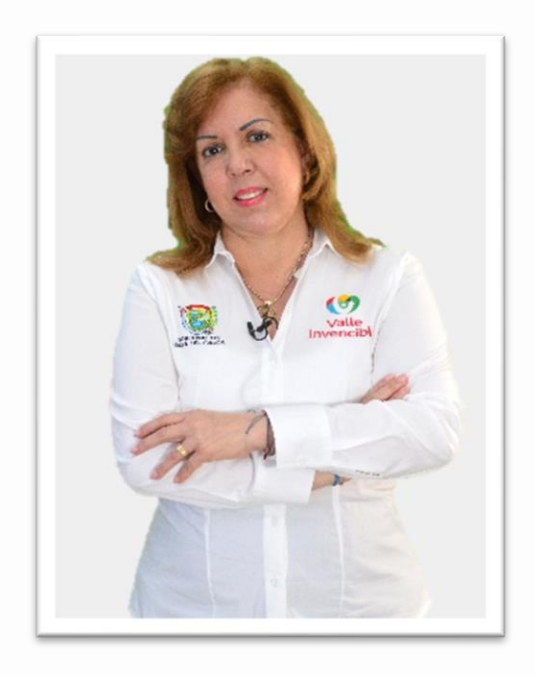

Cuando construimos el Plan de Desarrollo 2020-2023 'Valle Invencible' una de las prioridades fue abrir los espacios para escuchar las opiniones de los vallecaucanos, para lo cual incluimos el artículo 40, con la Participación Ciudadana como fundamento para tener una incidencia efectiva, y el artículo 41, que hace referencia a un Gobierno Transparente e Íntegro.

Se trata de dos artículos que recogen una meta que ha sido pilar y bastión de lo que hacemos en este gobierno del Valle Invencible para que haya amplia participación de la comunidad y, además, que la transparencia sea una impronta de todo lo que hacemos.

Desde un comienzo nos fijamos el propósito de *cero tolerancias a la corrupción* y esa será la bandera que enarbolaremos hasta el final.

En esa dirección, es una satisfacción presentar el Manual de Transparencia y Acceso a la Información Pública, que será garantía para cada vallecaucano de que su labor de veeduría de lo público está respaldada por información clara, oportuna y en lenguaje sencillo. Con esta herramienta podrán hacer seguimiento a las ejecutorías de la Gobernación del Valle del Cauca a través de las Secretarías, Departamentos Administrativos y Oficinas.

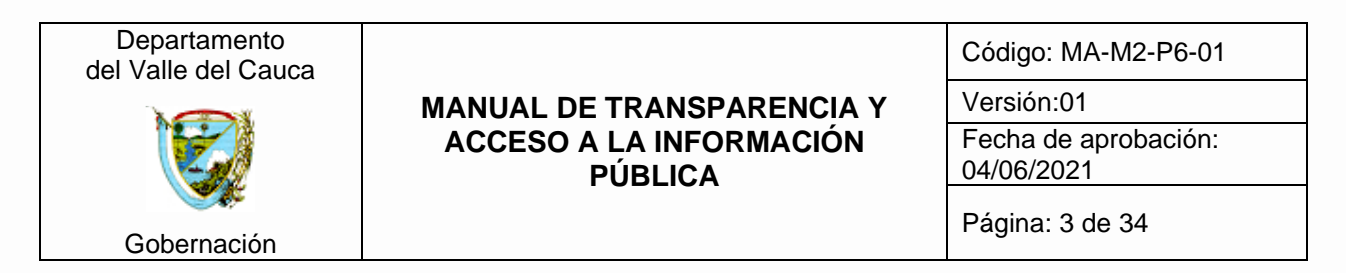

Este Manual es producto del trabajo cualificado de un equipo de profesionales de la Oficina para la Transparencia de la Gestión Pública y la Secretaría de Tecnologías de la Información y Comunicaciones. Un esfuerzo de meses y resultado de la socialización en la Mesa Interinstitucional de Transparencia con el nivel directivo y representantes de las diferentes dependencias.

Ahora, los vallecaucanos tienen a su disposición una herramienta valiosa que les permitirá acceder y conocer a través de los sitios web de la Gobernación el quehacer diario, el paso a paso de las ejecuciones desde lo público y acceder a un contacto directo para resolver sus inquietudes sobre temas como destinación de recursos, trámites y Rendición de Cuentas.

Juntos construimos un Valle Invencible, Íntegro y Transparente, y ustedes vallecaucanos son un pilar esencial para lograrlo.

# **Clara Luz Roldán González**

# **Gobernadora del Valle del Cauca**

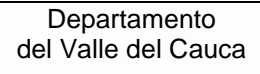

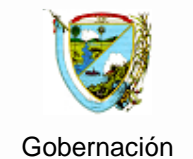

#### **MANUAL DE TRANSPARENCIA Y ACCESO A LA INFORMACIÓN PÚBLICA**

Código: MA-M2-P6-01

Versión:01 Fecha de aprobación: 04/06/2021

Página: 4 de 34

# **Con el Manual de Transparencia y Acceso a la Información Pública, el Valle del Cauca reafirma su liderazgo**

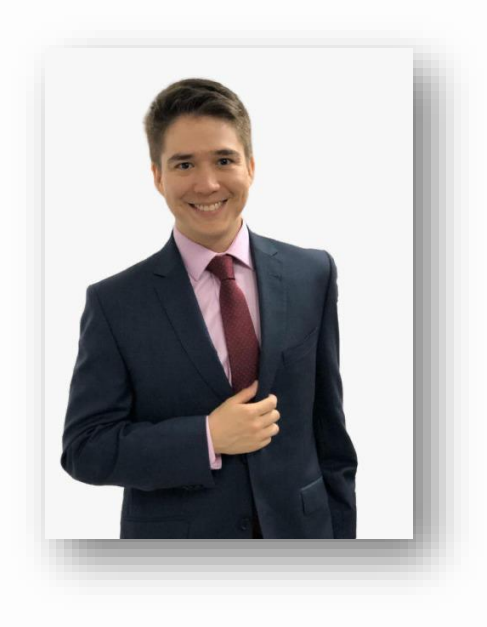

Uno de los distintivos que han marcado la historia del Valle del Cauca es su liderazgo en diferentes escenarios. Es un ADN propio de nuestra gente y de la región, y es precisamente ese liderazgo que nuestra gobernadora, Clara Luz Roldán González, quiere dejar en un punto muy alto a nivel nacional.

En esa dirección se orientan las acciones que desarrollamos en la Oficina para la Transparencia de la Gestión Pública. Por ese motivo, es muy grato presentar hoy el Manual de Transparencia y Acceso a la Información Pública, Valle del Cauca, en clara consonancia con los fundamentos del Modelo Integrado de Planeación y Gestión (MIPG) y acogiendo la normatividad y recomendaciones del Ministerio de Tecnologías de la Información y Comunicaciones.

Se trata de una construcción colectiva en la que tomó parte activa un equipo de profesionales de nuestra Oficina con el acompañamiento de la Secretaría de Tecnologías de la Información y Comunicaciones. En su articulación se invirtieron varias jornadas que estaban estrechamente ligadas al compromiso y dedicación para presentar un documento que tiene todas las características para convertirse en referente nacional.

Un ingrediente esencial es que el Manual de Transparencia y Acceso a la Información Pública, que estandariza los contenidos de las diferentes dependencias de la Gobernación en el portal institucional, sumó esfuerzos y participación de todas las dependencias que tienen representación en la Mesa Interinstitucional de Transparencia. Se socializaron los avances, se escucharon recomendaciones y se realizaron los respectivos ajustes.

Es en esencia, el fruto de un trabajo ampliamente colaborativo. Entendemos el liderazgo, desde una de sus tantas definiciones, como la aplicación de las bases de

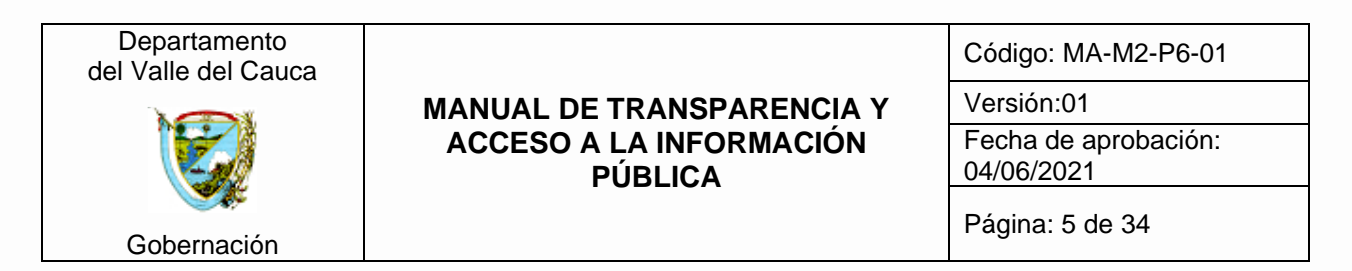

la participación. Es así como, en este caso, el Manual deja de ser el producto del trabajo de un equipo calificado de profesionales, para convertirse en lineamientos fundamentales que nos pertenece a todos.

Aquí los más beneficiados son los vallecaucanos porque tendrán acceso a la información para conocer, de primera mano, lo que se ejecuta desde lo público. Igualmente, y con un lenguaje claro y sencillo, conocerán sobre documentos de interés público, cómo realizar diversos trámites, cómo contactarse con la Gobernación del Valle del Cauca y sus diferentes dependencias y, aprovechando la virtualidad, tener todo a la distancia de un clic.

No quiero extenderme, pero baste decir que, junto a otras ejecutorias de la Oficina para la Transparencia de la Gestión Pública, como las asistencias técnicas, los Cursos de Empoderamiento Ciudadano y la Escuela de Liderazgo Ciudadano, entre otras iniciativas, aspiramos que la participación de los vallecaucanos sea permanente en la construcción de un Valle Invencible, Íntegro y Transparente.

# **Óscar Eduardo Vivas Astudillo**

**Jefe de la Oficina para la Transparencia** 

**de la Gestión Pública**

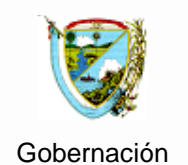

#### **MANUAL DE TRANSPARENCIA Y ACCESO A LA INFORMACIÓN PÚBLICA**

Código: MA-M2-P6-01

Versión:01 Fecha de aprobación: 04/06/2021

Página: 6 de 34

## PRESENTACIÓN

Este manual tiene como propósitos, orientar a las distintas dependencias de la Gobernación del Valle del Cauca y definir responsabilidades individuales y colectivas en la implementación de las disposiciones establecidas en la ley 1712 de 2014 para garantizar el derecho de acceso a la información pública en la página web de la entidad, como facilitar la navegación a los usuarios y grupos de valor de manera comprensible y estandarizada cumpliendo lo establecido en la NTC 5854.

Es importante señalar que para la publicación de información en las páginas web de cada dependencia y en el menú de transparencia del portal web de la Gobernación del Valle del Cauca, se debe tener en cuenta las indicaciones establecidas en el punto 5 de la Política Editorial del Portal Web con Código PT-M1- P4.

Para la elaboración del documento se trabajó de manera articulada con la Secretaría de las TIC y la Oficina para la Transparencia de la Gestión Pública, el cual se definen los lineamientos técnicos en la gestión de los contenidos de la página web de la Gobernación del Valle del Cauca para la estandarización estructural y disposición unificada de las publicaciones realizadas por las dependencias en sus páginas web, con el fin de facilitar a los usuarios y grupos de valor la navegación e interacción en el portal web institucional, siendo responsabilidad de cada dependencia, mantener, monitorear y actualizar la información que cada una produce, siguiendo los lineamientos de transparencia activa señalados en la ley y normatividad vigente.

#### OTROS ASPECTOS:

Este instrumento permite que la Gobernación del Valle del Cauca, con base a las disposiciones de los índices que evalúan la gestión de las entidades territoriales, mejoren su desempeño en las categorías y requerimientos exigidos de acuerdo a la normatividad vigente.

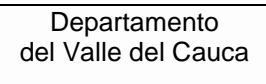

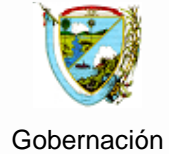

#### **MANUAL DE TRANSPARENCIA Y ACCESO A LA INFORMACIÓN PÚBLICA**

Código: MA-M2-P6-01

Versión:01 Fecha de aprobación: 04/06/2021

Página: 7 de 34

# Tabla de contenido

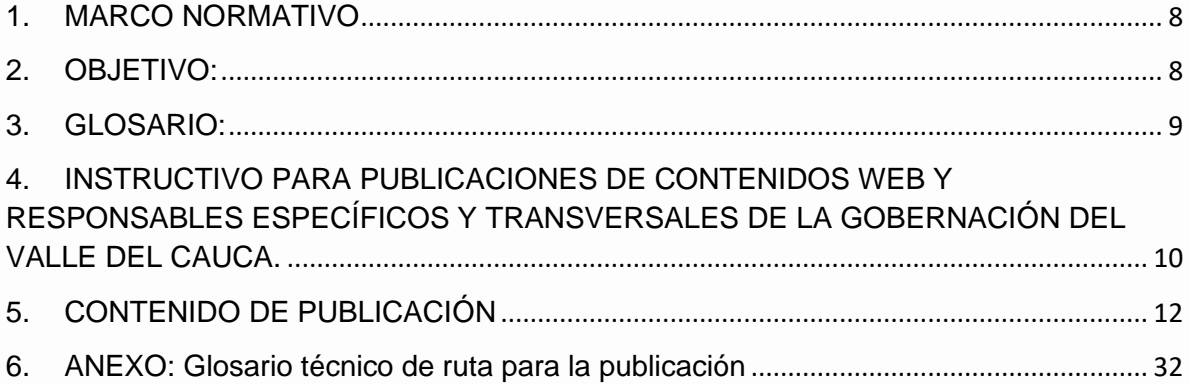

# Gobernación

#### **MANUAL DE TRANSPARENCIA Y ACCESO A LA INFORMACIÓN PÚBLICA**

Código: MA-M2-P6-01

Versión:01 Fecha de aprobación: 04/06/2021

Página: 8 de 34

# <span id="page-7-0"></span>1. MARCO NORMATIVO

Las normas que fundamentan la realización de este manual son:

- Ley 1712/2014: Regula el derecho de acceso a la información pública, los procedimientos para el ejercicio y garantía del derecho y las excepciones a la publicidad de la información.
- Resolución 1519/2020: "Por la cual se definen los estándares y directrices para publicar la información señalada en la Ley 1712 del 2014 y se definen los requisitos materia de acceso a la información pública, accesibilidad web, seguridad digital, y datos abiertos". Ministerio de las la tecnologías y comunicaciones MINTIC.
- Políticas del Modelo Integrado y Planeación de la Gestión MIPG, Formulario Único de Rendición y Avance a la Gestión "FURAG".
- <span id="page-7-1"></span>2. OBJETIVO:

Orientar de manera práctica a las distintas dependencias de la entidad en la publicación de la información que se produce para sus micrositios según lo estipulado en la ley 1712 de 2014, y que se refleja en el botón de transparencia del portal web institucional de la Gobernación del Valle del Cauca.

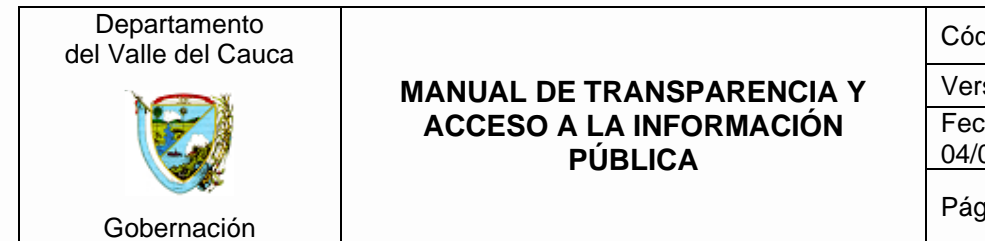

Código: MA-M2-P6-01

Versión:01 Fecha de aprobación: 04/06/2021

Página: 9 de 34

<span id="page-8-0"></span>3. GLOSARIO:

A continuación, se relaciona los términos que se usan para describir las acciones que el administrador del micrositio debe realizar con el fin de dar cumplimiento:

- **URL:** Dirección electrónica asignada al portal web institucional para su localización a través de internet.
- **Portal Web Institucional (sede electrónica institucional):** Es un espacio virtual que reúne la información de las diferentes dependencias de la entidad, en una única interfaz de usuario, para la consulta de los diferentes grupos de interés de la entidad. Los micrositios de cada dependencia componen la estructura global del Portal Web Institucional los cuales deben ser gestionados por los enlaces TIC de cada dependencia, conforme a lo establecido en el presente documento.
- **Micrositio de la dependencia:** Sección del portal web institucional, el cual es gestionado por el enlace TIC de cada dependencia, conforme a lo establecido en el presente documento.
- **Enlaces TIC´S:** Servidor público que mediante un acto administrativo hace parte del comité TIC gobernación, el cual cumple las funciones de gestionar la información que se encuentra publicada en el portal web institucional, coadministrar la plataforma SUIT si la dependencia, consolidar y gestionar la información referente a datos abiertos, socializar ante la dependencia a la que pertenece, los procesos, procedimientos, manuales que se desarrollen al interior de la Secretaría de las TIC e informar a la Secretaría de las TIC, sobre los proyectos, iniciativas TIC o vinculen a las TIC que se desarrollen al interior de sus dependencias.
- **Web master:** Funcionario de la Secretaría de las Tecnologías de la Información y las Comunicaciones responsable de gestionar el soporte, mantenimiento y operatividad del portal web institucional.

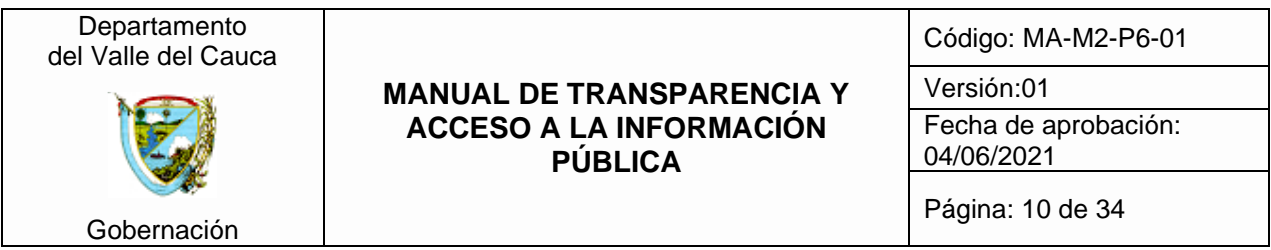

# <span id="page-9-0"></span>4. INSTRUCTIVO PARA PUBLICACIONES DE CONTENIDOS WEB Y RESPONSABLES ESPECÍFICOS Y TRANSVERSALES DE LA GOBERNACIÓN DEL VALLE DEL CAUCA.

A continuación, se relaciona los fundamentos técnicos del documento, conforme a las disposiciones establecidas por la ley 1712 de 2014 referente a la transparencia y derecho de acceso a la información y directrices internas adoptadas por la entidad, en cuanto a la publicación de la información pública en la página web (Micrositio web) de las dependencias de la Gobernación del Valle del Cauca.

### **Lineamientos Técnicos**

Para el mantenimiento del menú contextual de navegación "explóranos" del micrositio web, el administrador debe tener en cuenta:

- Asegurar que el bloque explóranos del micrositio que usted administra contenga TODOS los encabezados que apliquen a su dependencia.
- El enlace TIC o responsable de administrar la página web de cada dependencia, debe gestionar y velar por la publicación de la información actualizada en el micrositio web generada por la dependencia. Las demás responsabilidades específicas del enlace TIC se encuentran establecidas en el proceso de las TIC'S.
- La columna de lineamientos técnicos, se entregan de forma detallada las instrucciones para realizar la publicación del contenido para cada micrositio.
- Las categorías asociadas al botón de transparencia no deben ser eliminadas o modificadas dado que se afecta de manera directa al botón de transparencia en forma de enlaces rotos.
- En este manual se define los responsables de requerimientos de forma específica y transversal por cada dependencia, y de acuerdo a las disposiciones de la ley 1712/2014 y la resolución 1519/2020 debe de asegurarse que dichos requerimientos que le corresponde publicar en su micrositio web debe estar enlazado y publicado en la sección de

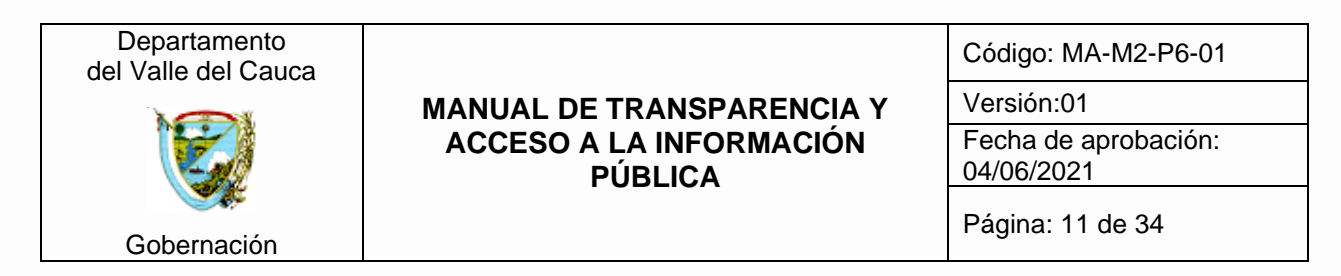

transparencia del portal web principal de la Gobernación del Valle del Cauca con el acompañamiento de la Secretaría de las TIC.

En el bloque Explóranos, menú contextual de navegación, se deben crear los siguientes encabezados, mencionados aquí, y cada sub-encabezado debe enlazar respectivamente las publicaciones o categorías exigidas.

# *NOTA ACLARATORIA: FECHAS DE PUBLICACIÓN DE LA INFORMACIÓN GENERADA EN LA DEPENDENCIA*

Los requerimientos de los encabezados que no mencionen la fecha de actualización y/o publicación, debe realizarse de forma proactiva, es decir, cada vez que se requiera, se genere o actualice alguna información generada por la dependencia.

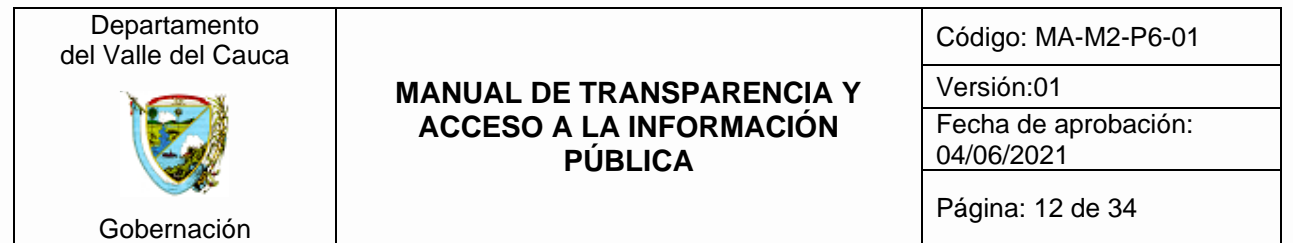

# 5. CONTENIDO DE PUBLICACIÓN

<span id="page-11-0"></span>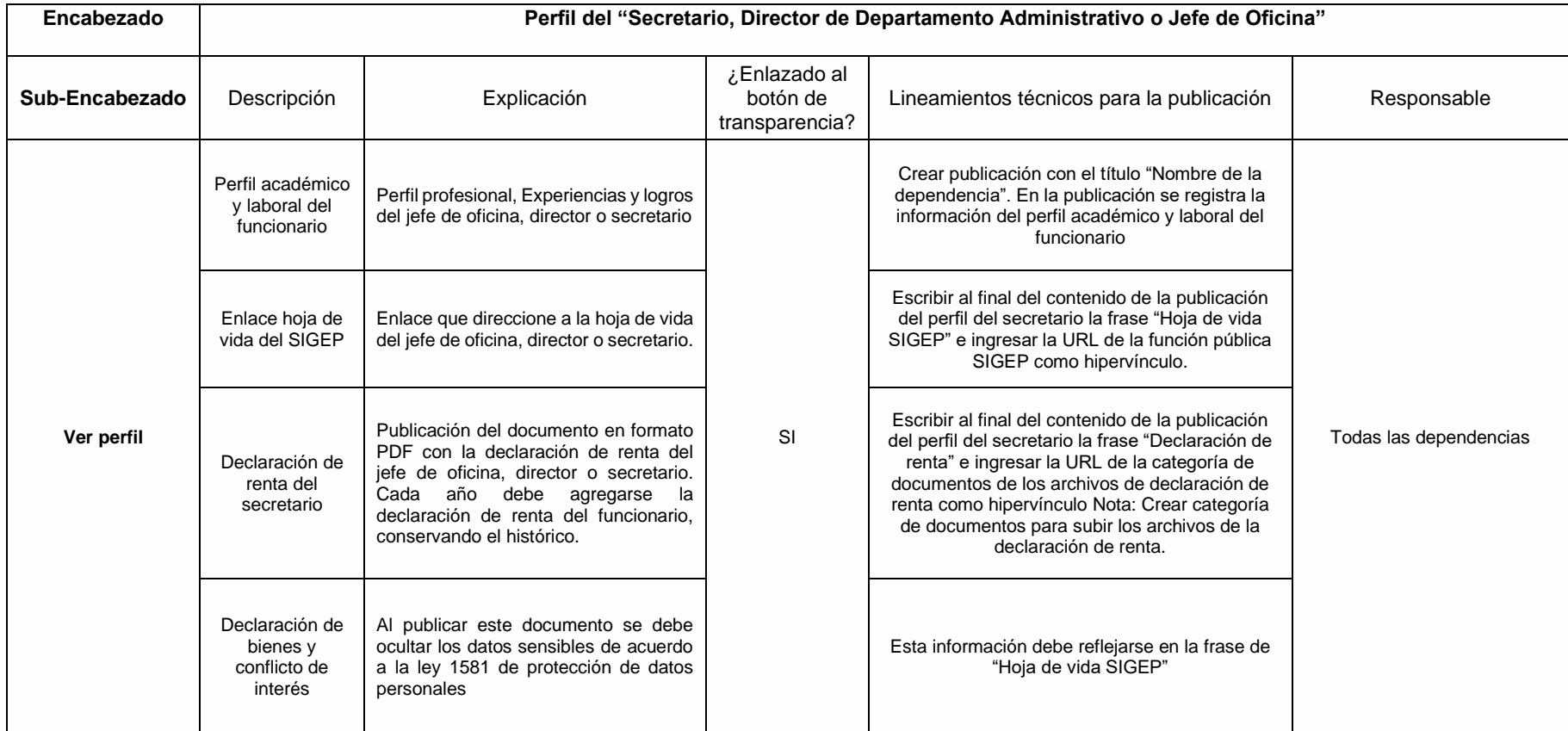

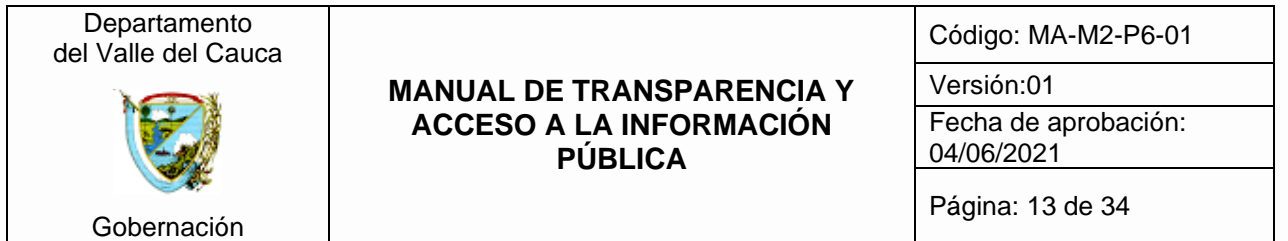

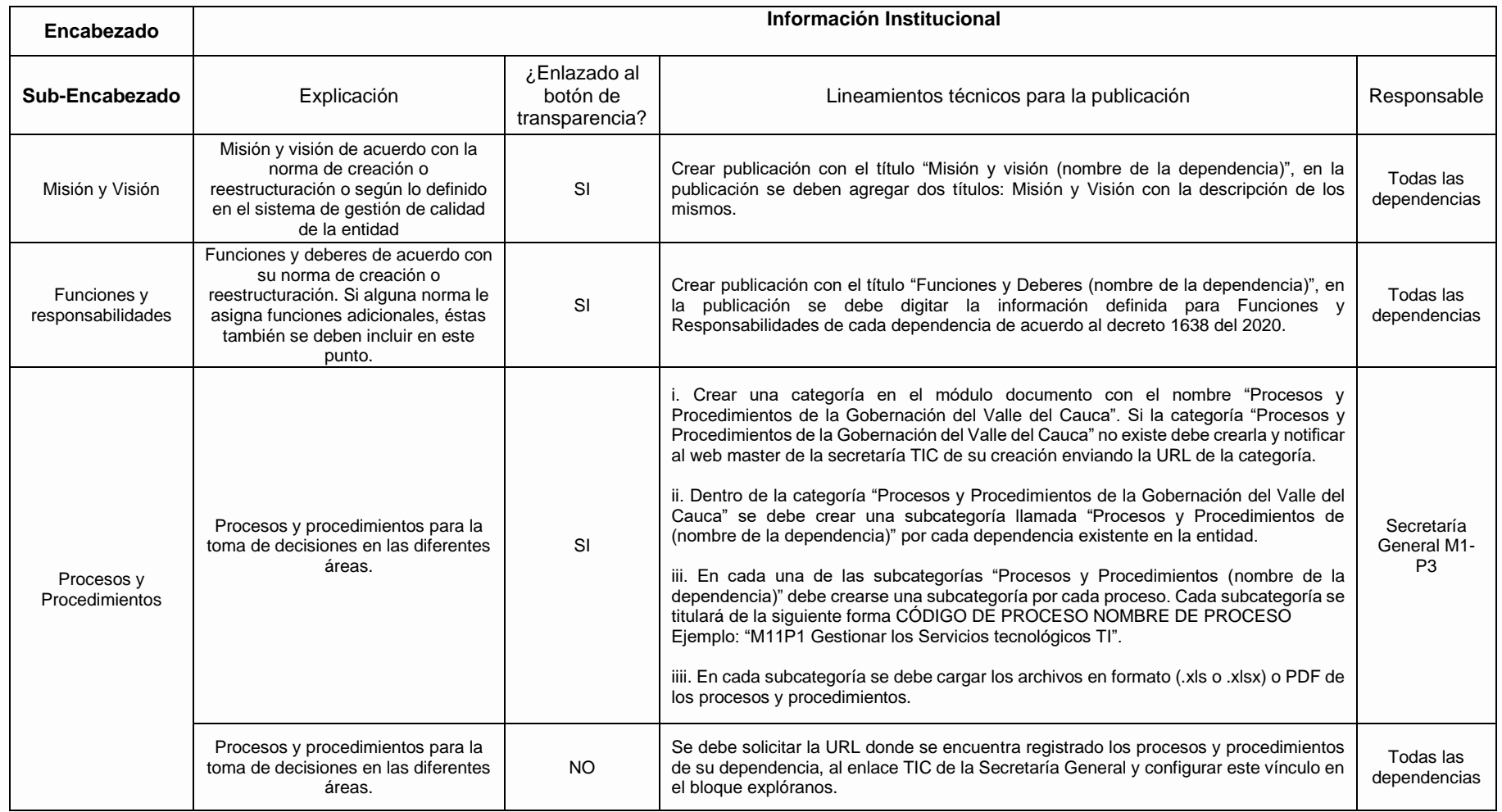

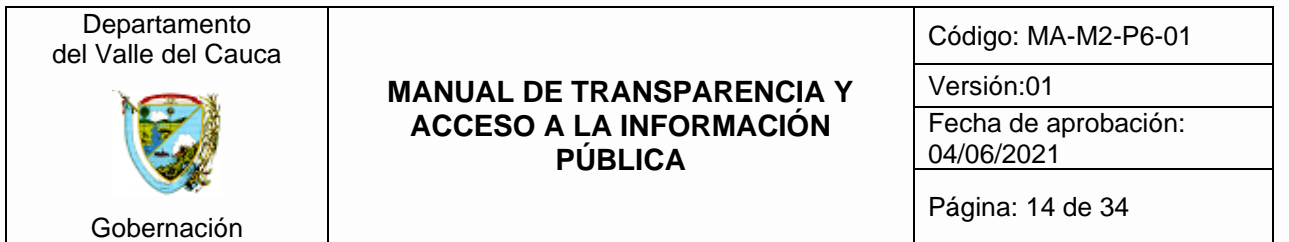

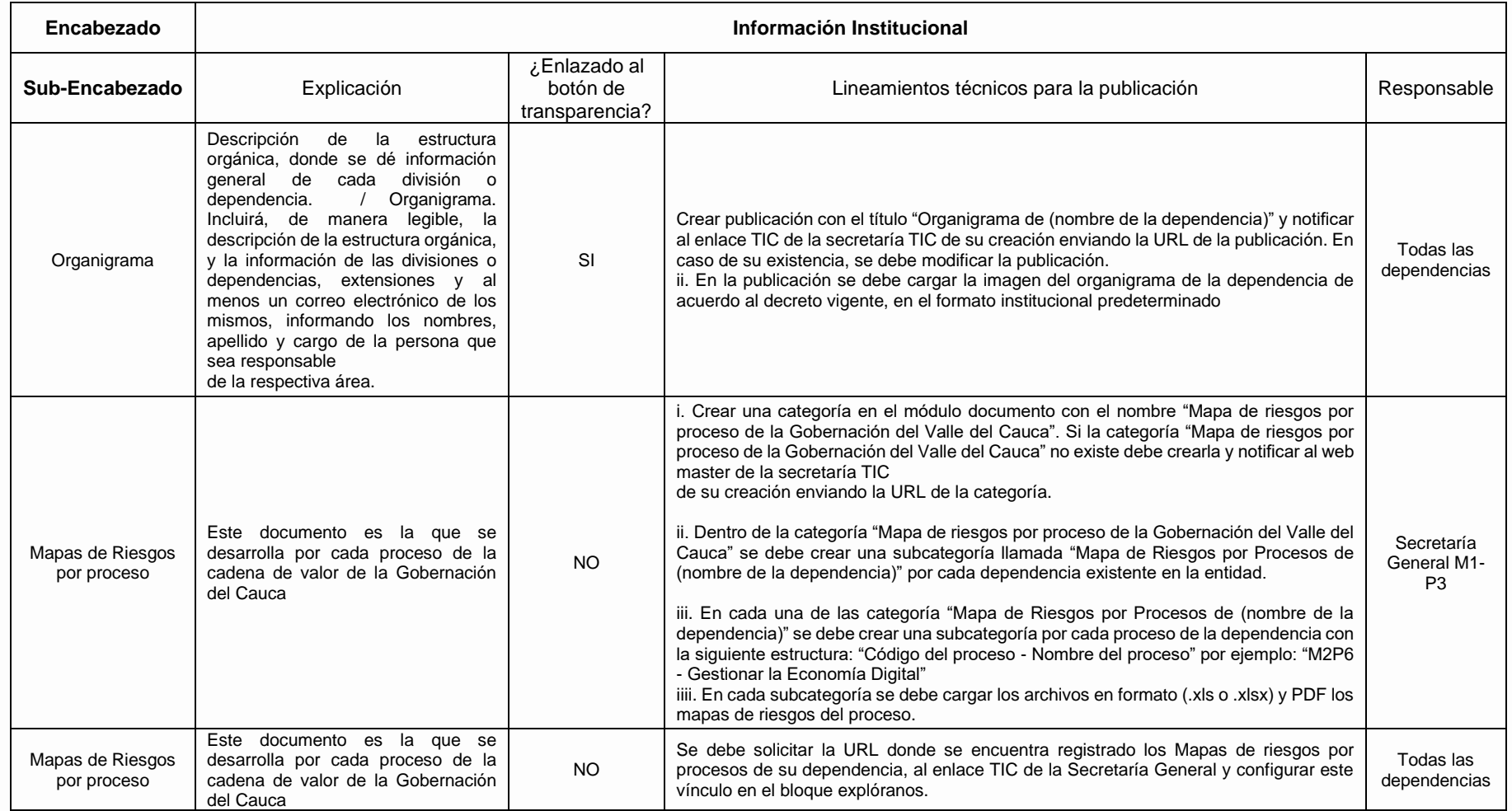

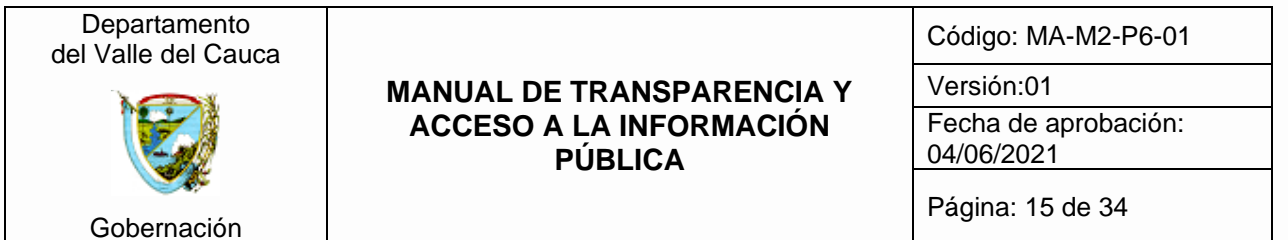

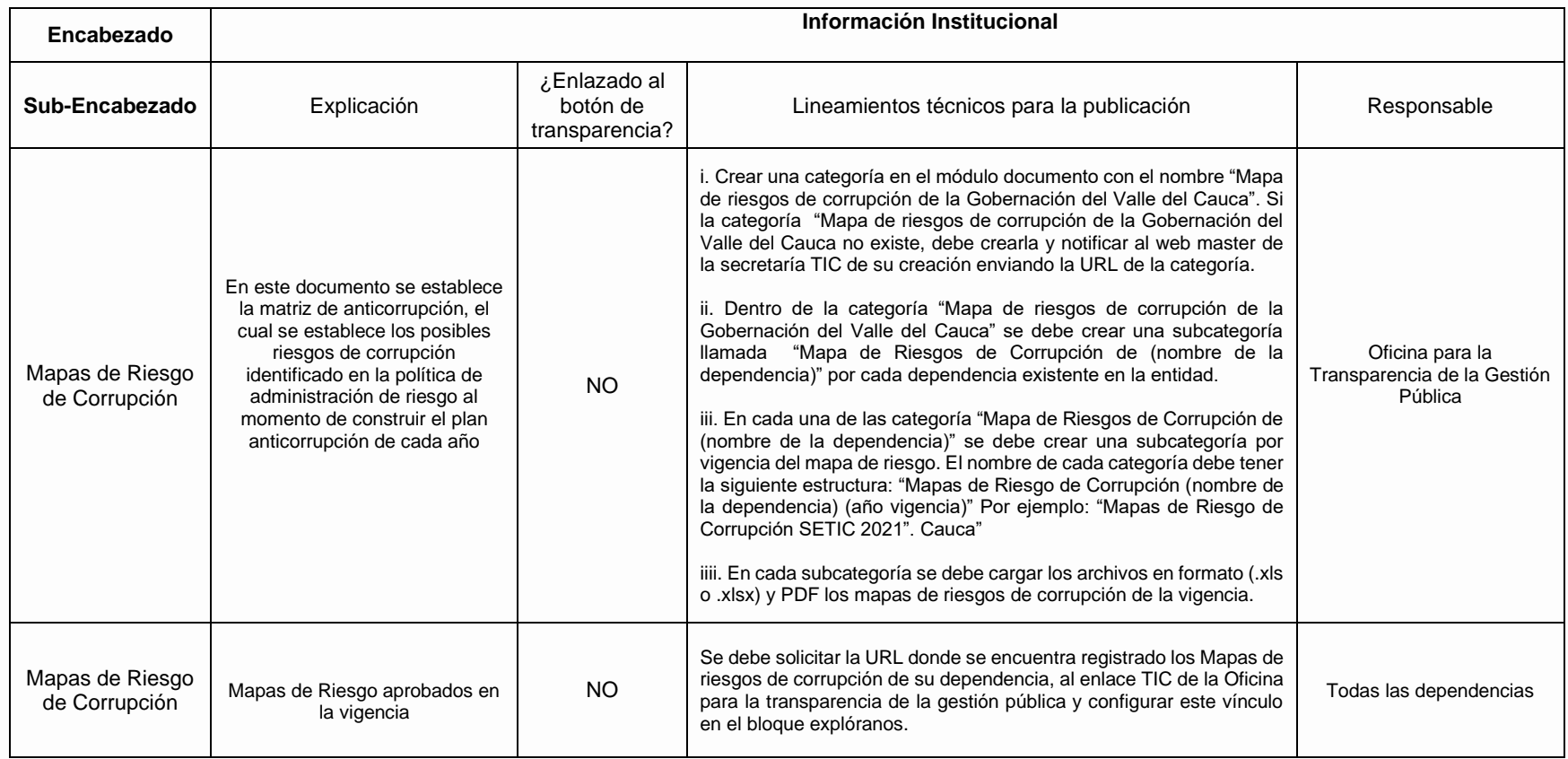

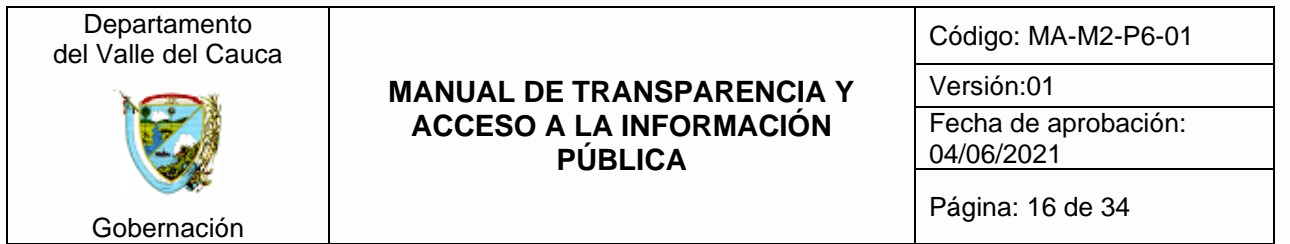

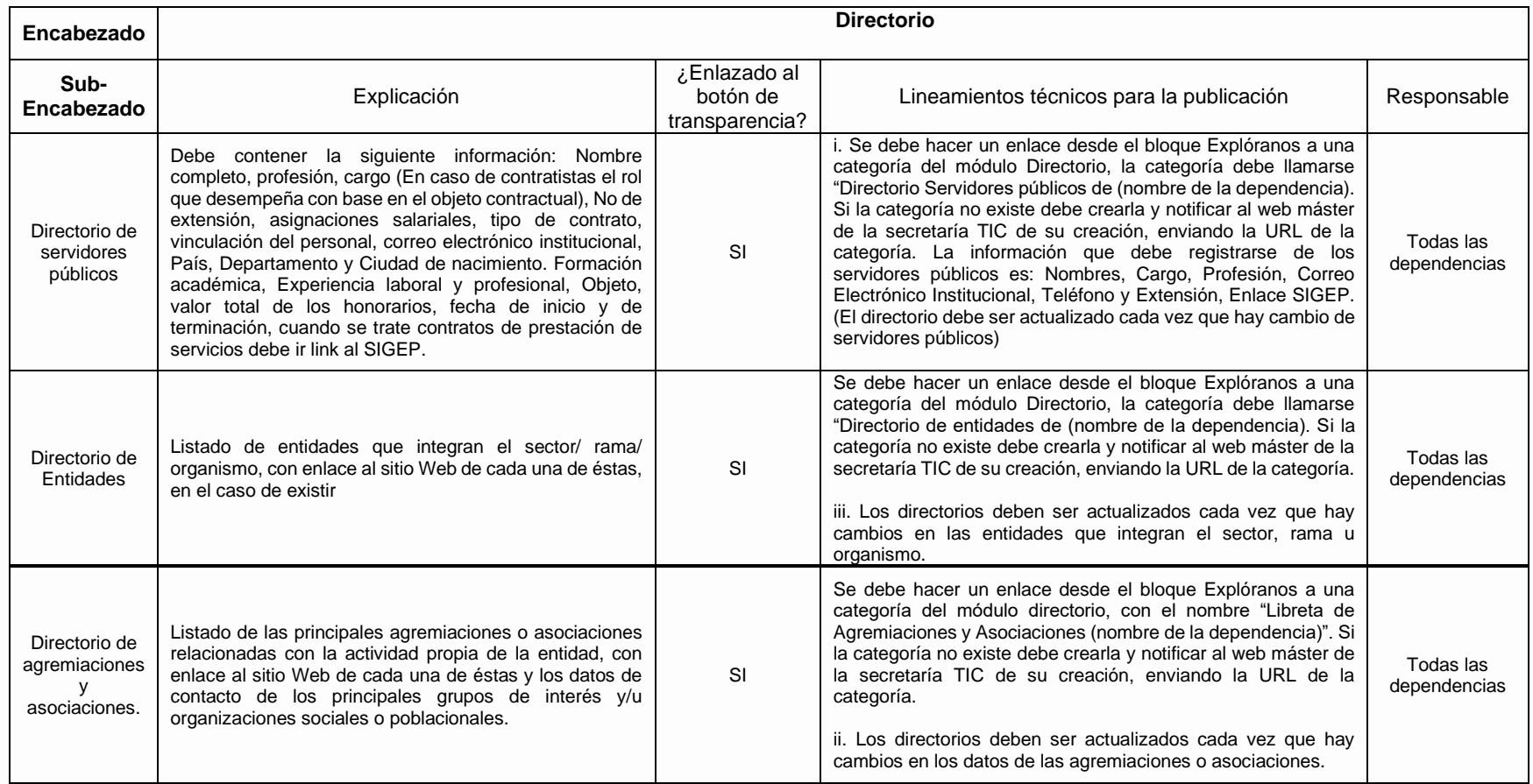

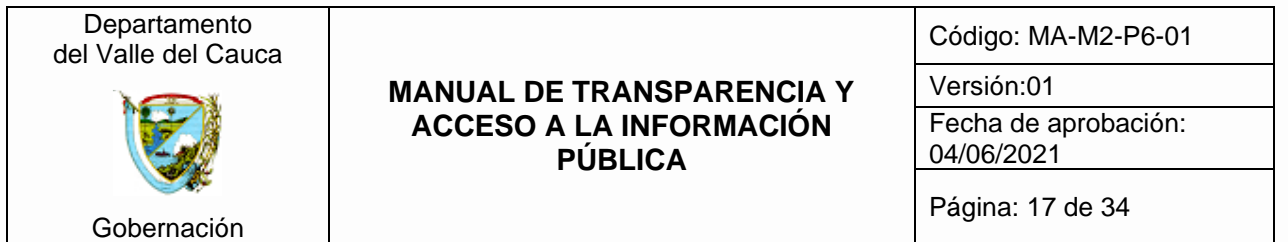

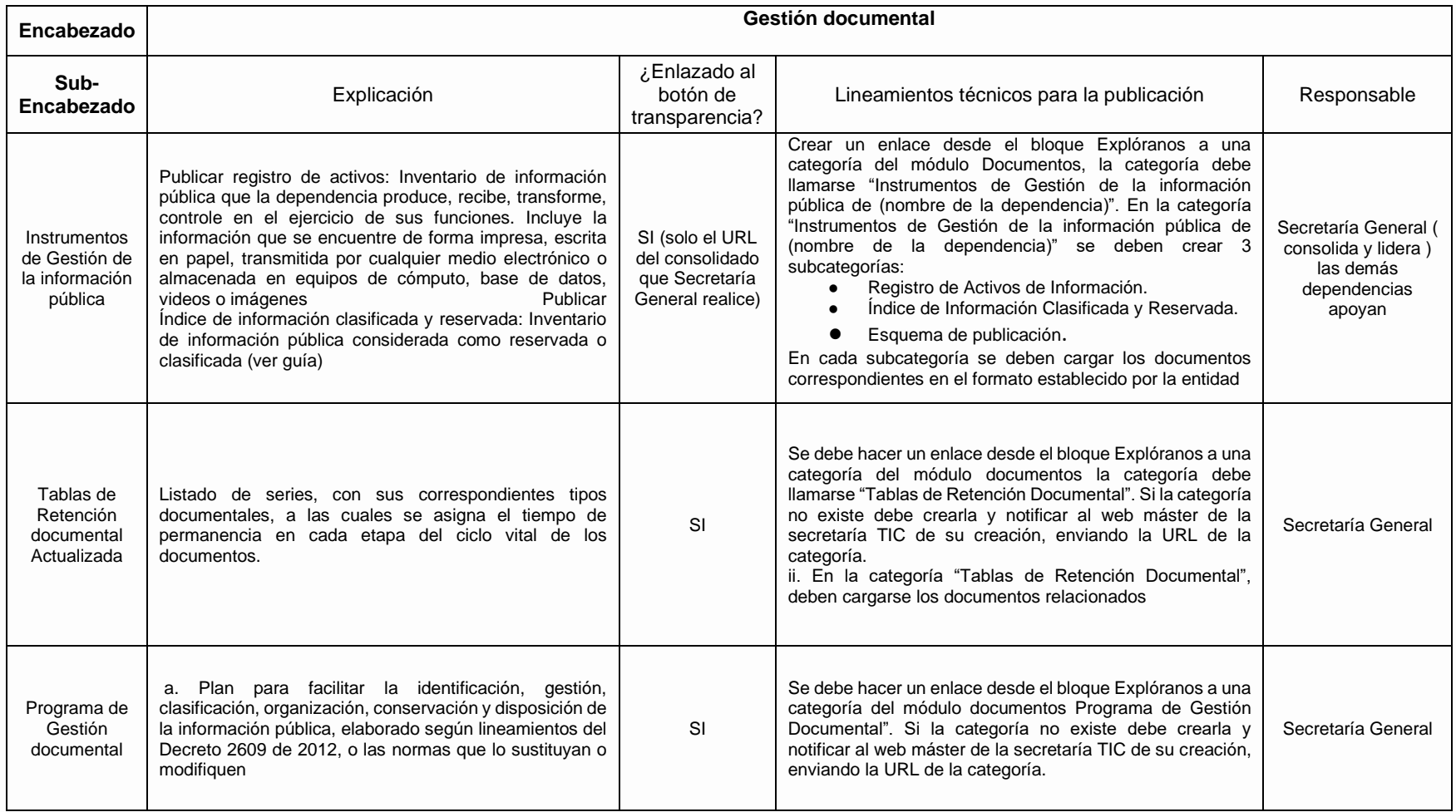

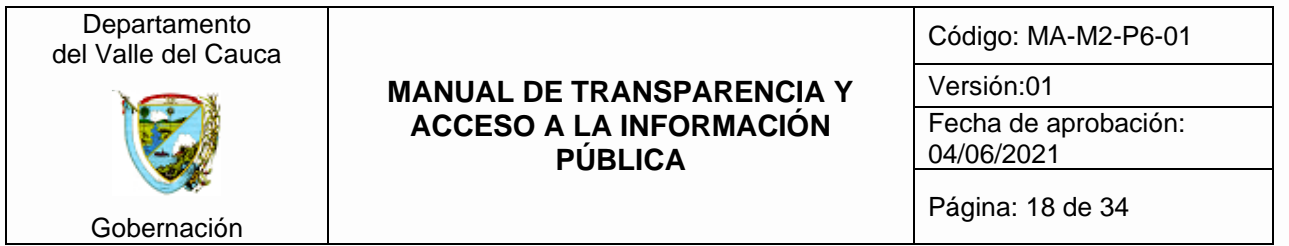

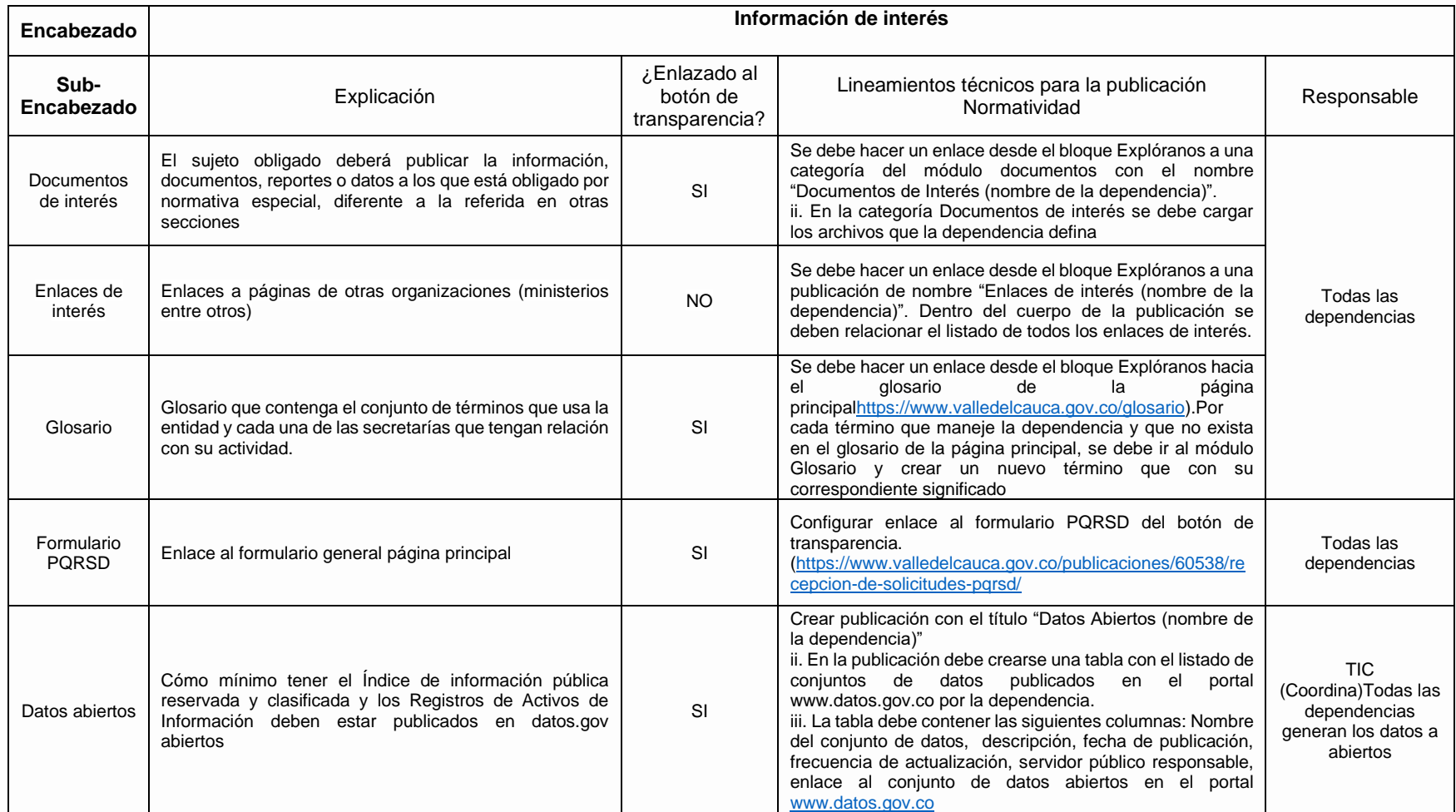

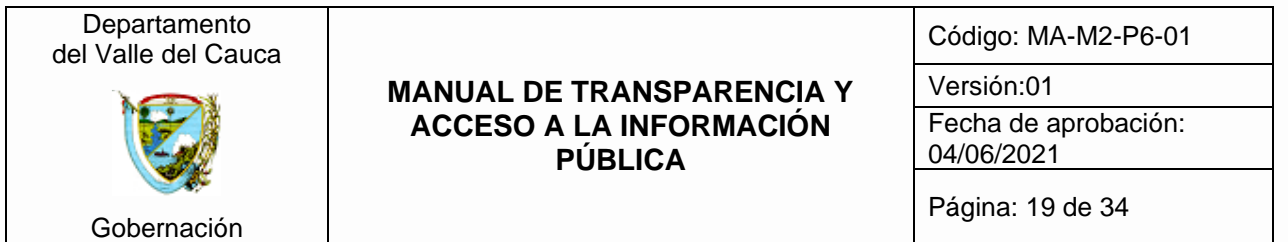

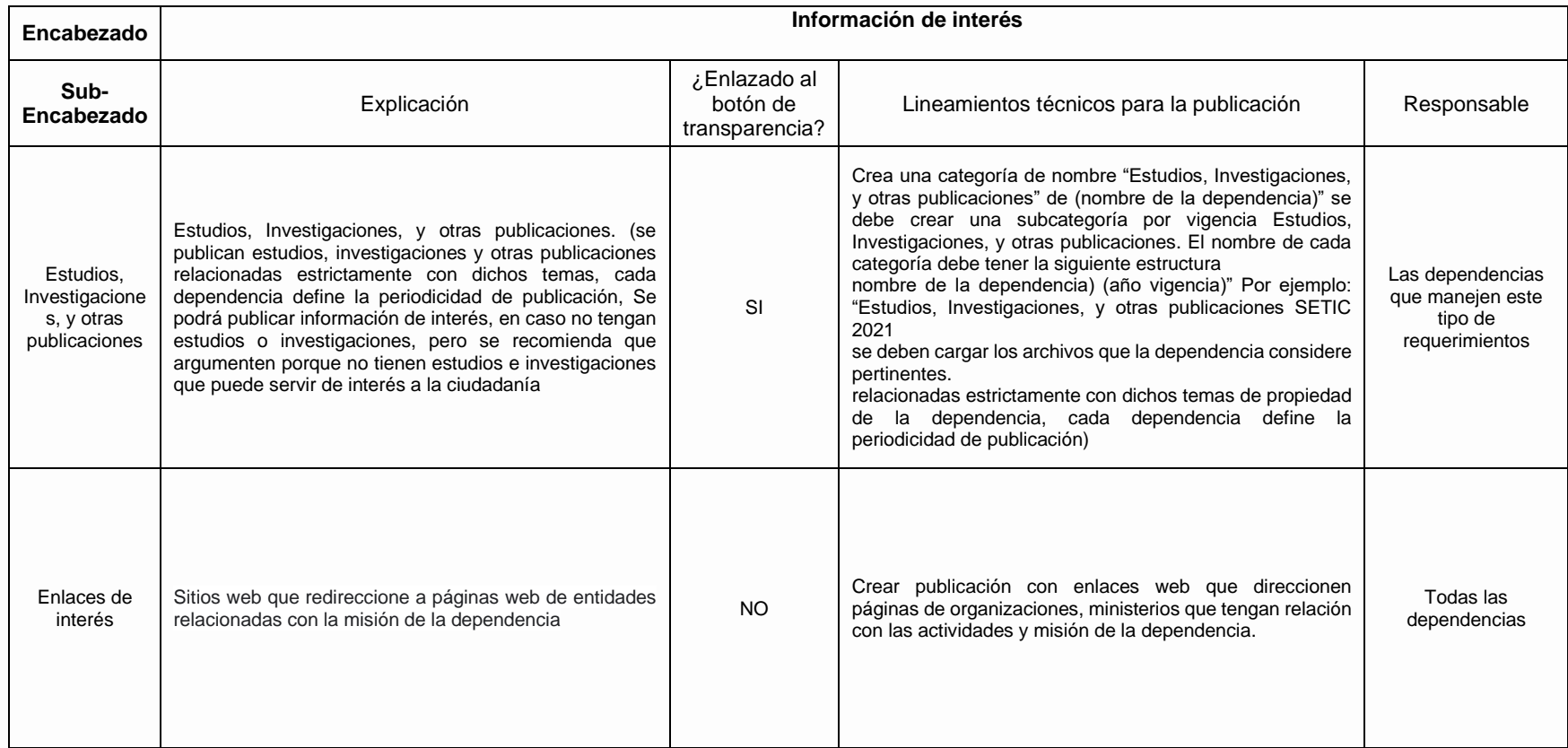

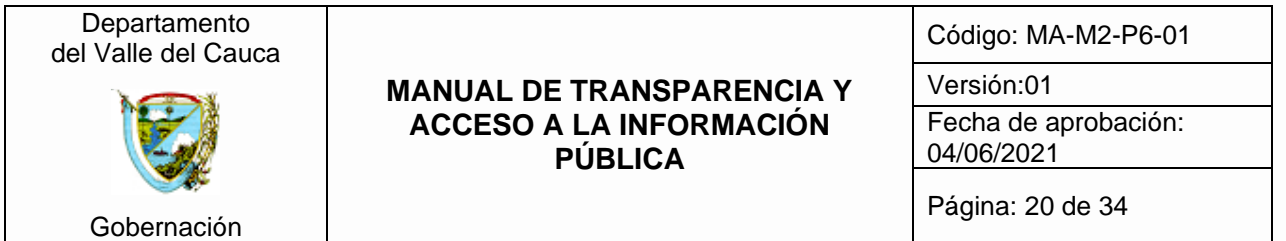

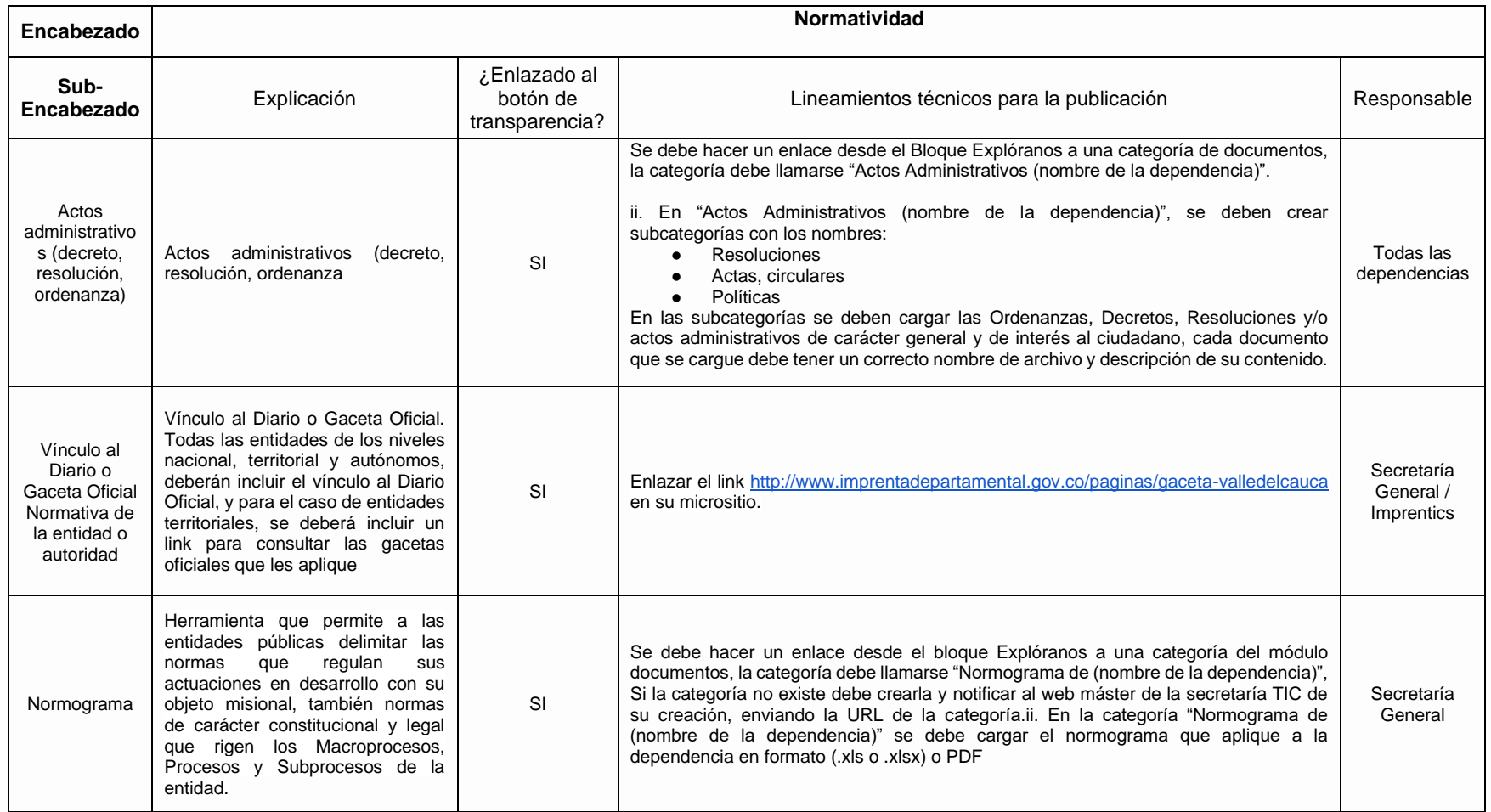

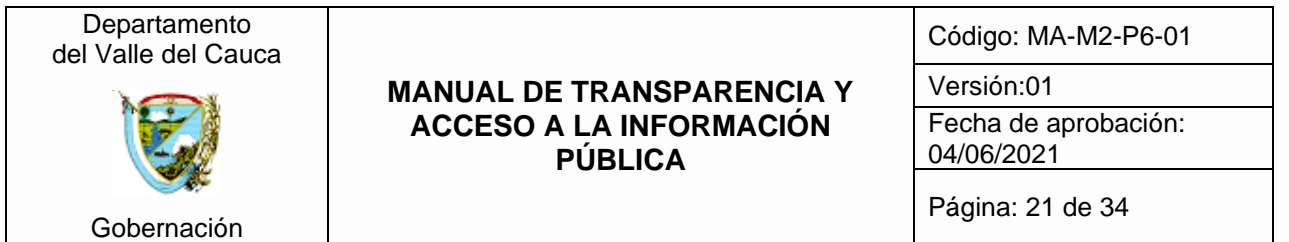

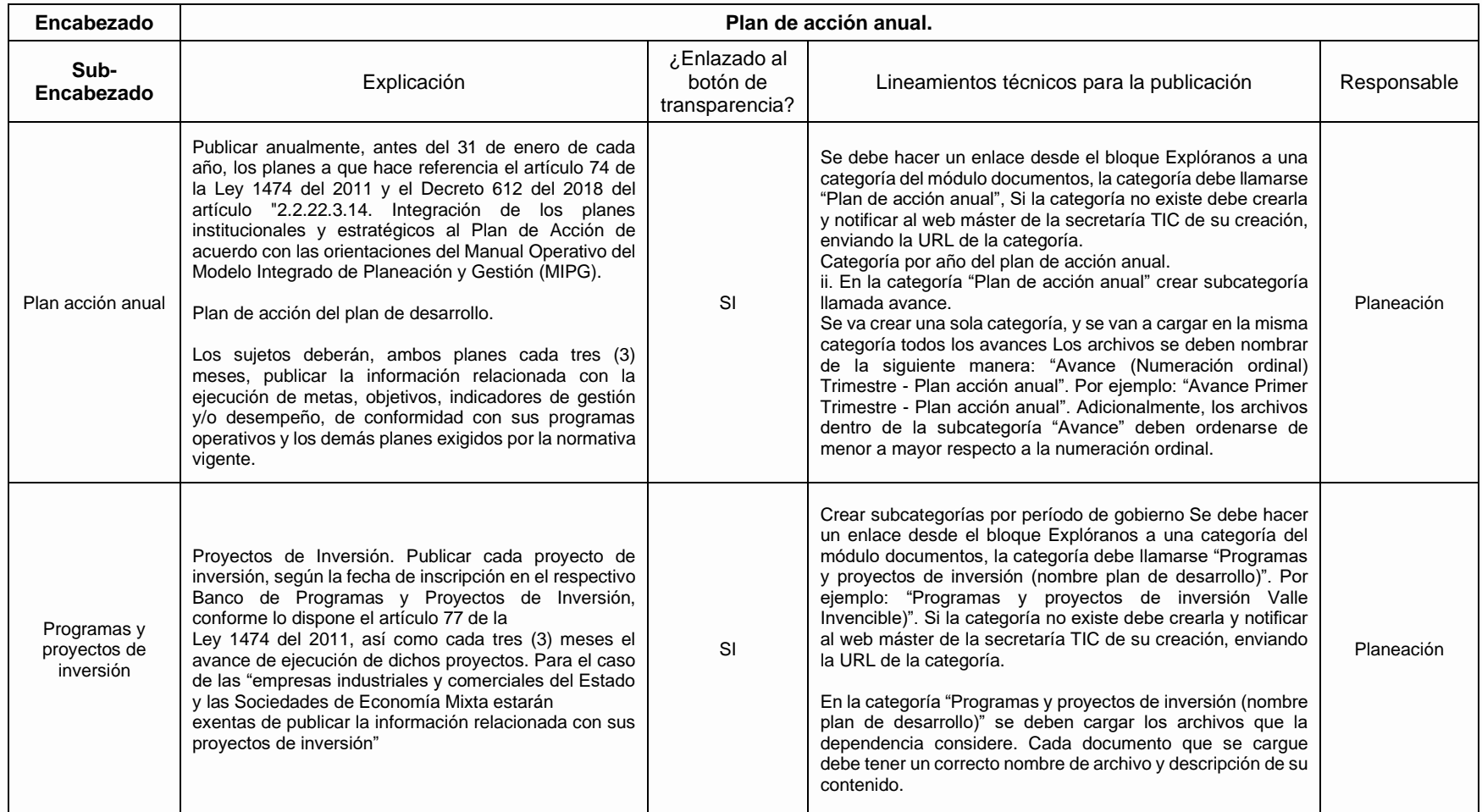

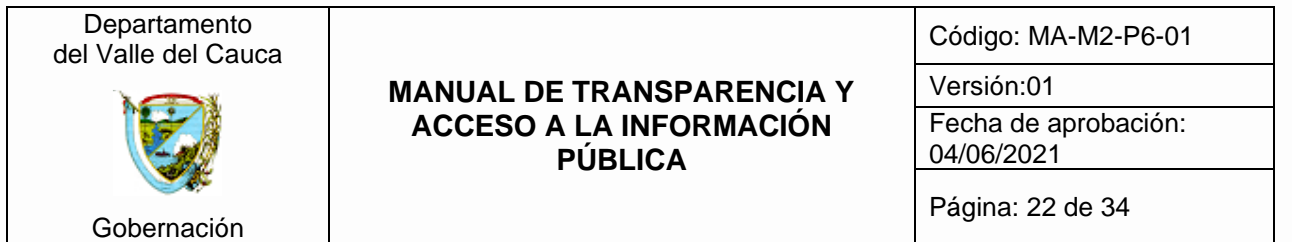

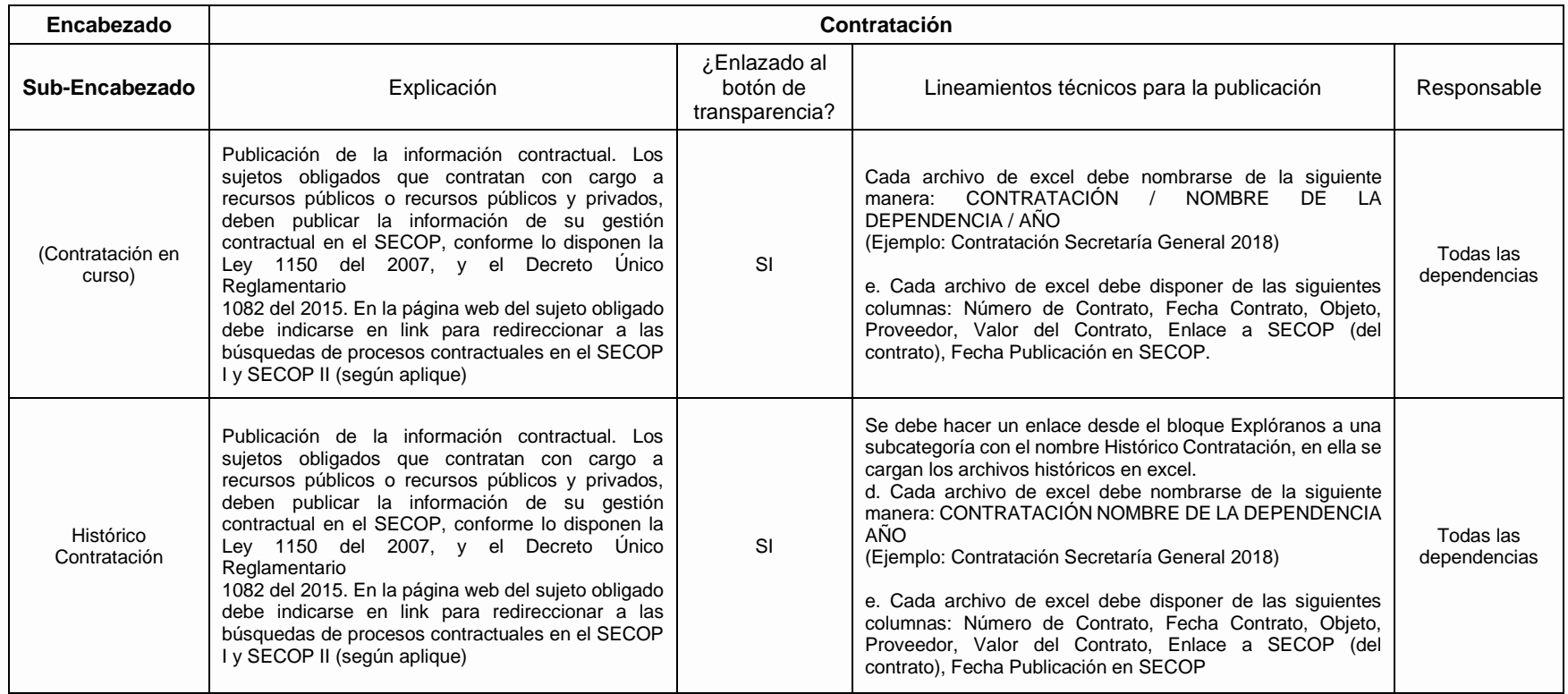

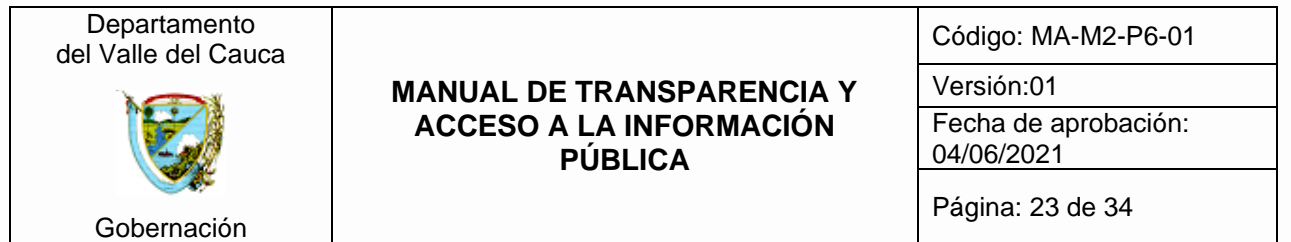

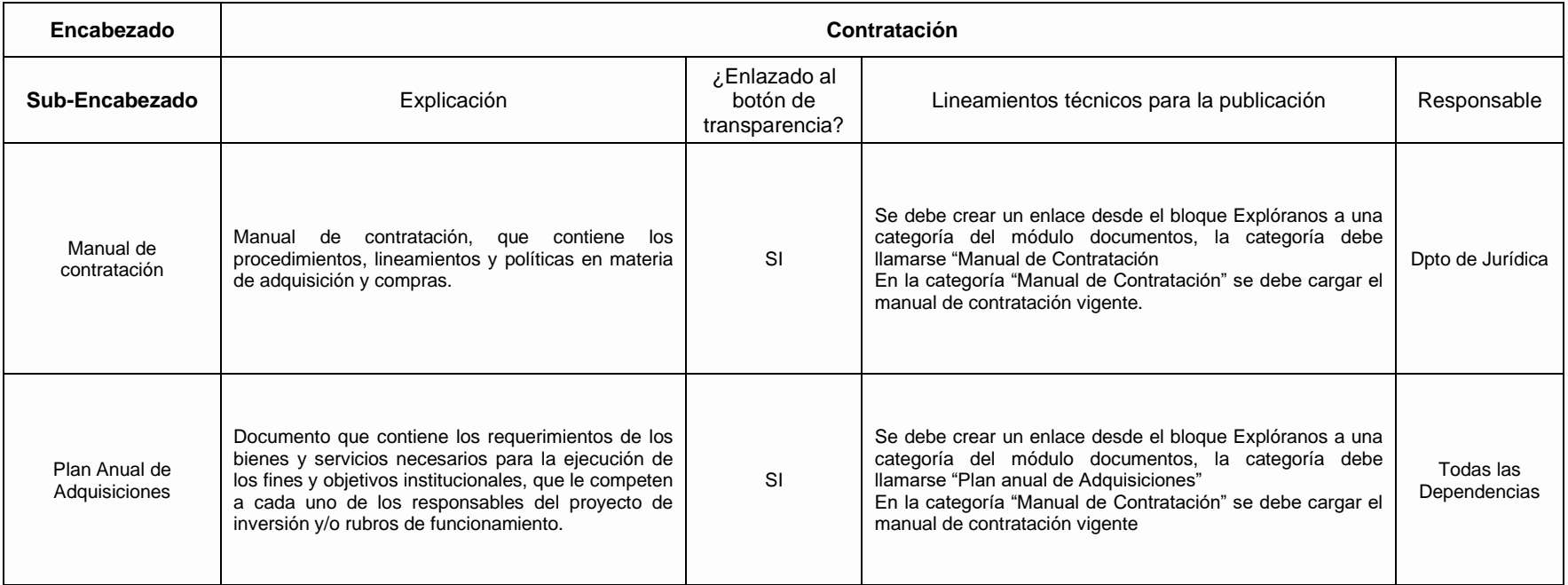

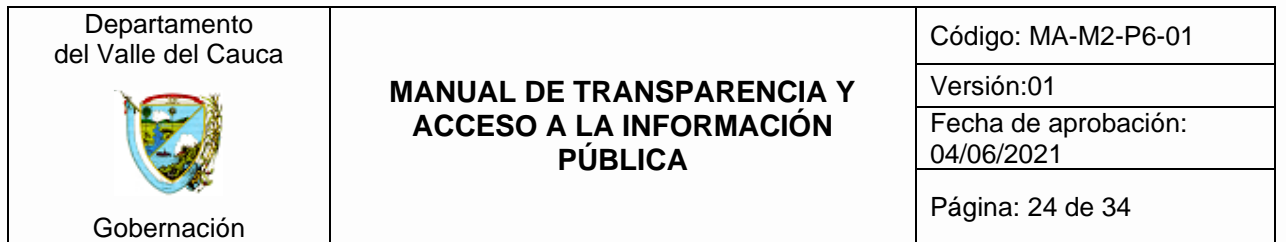

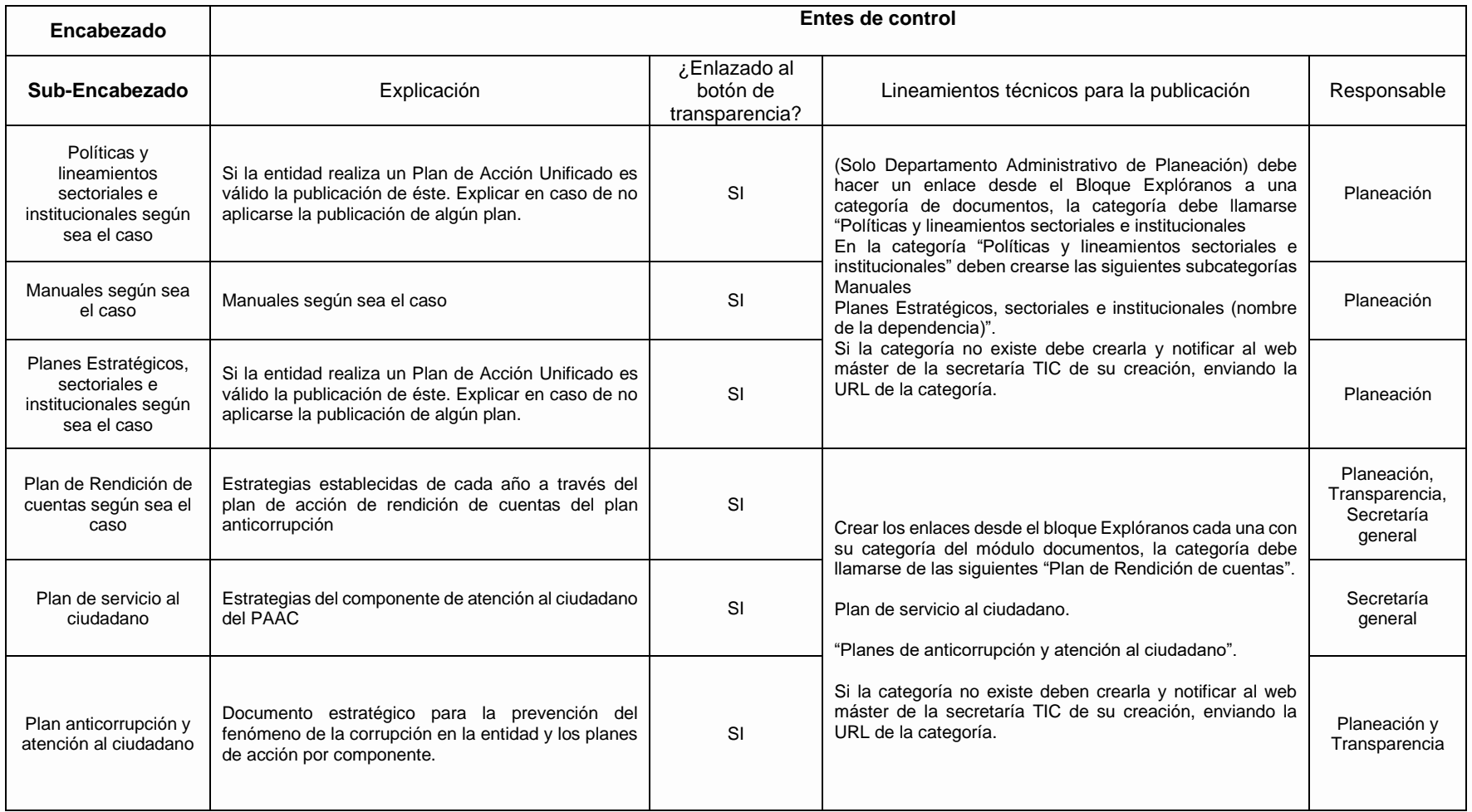

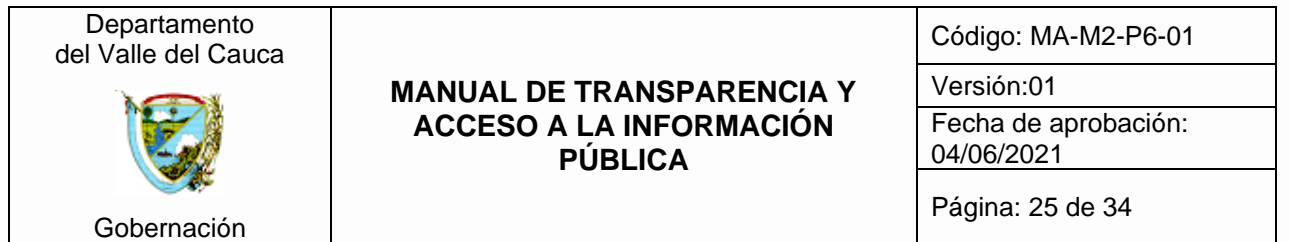

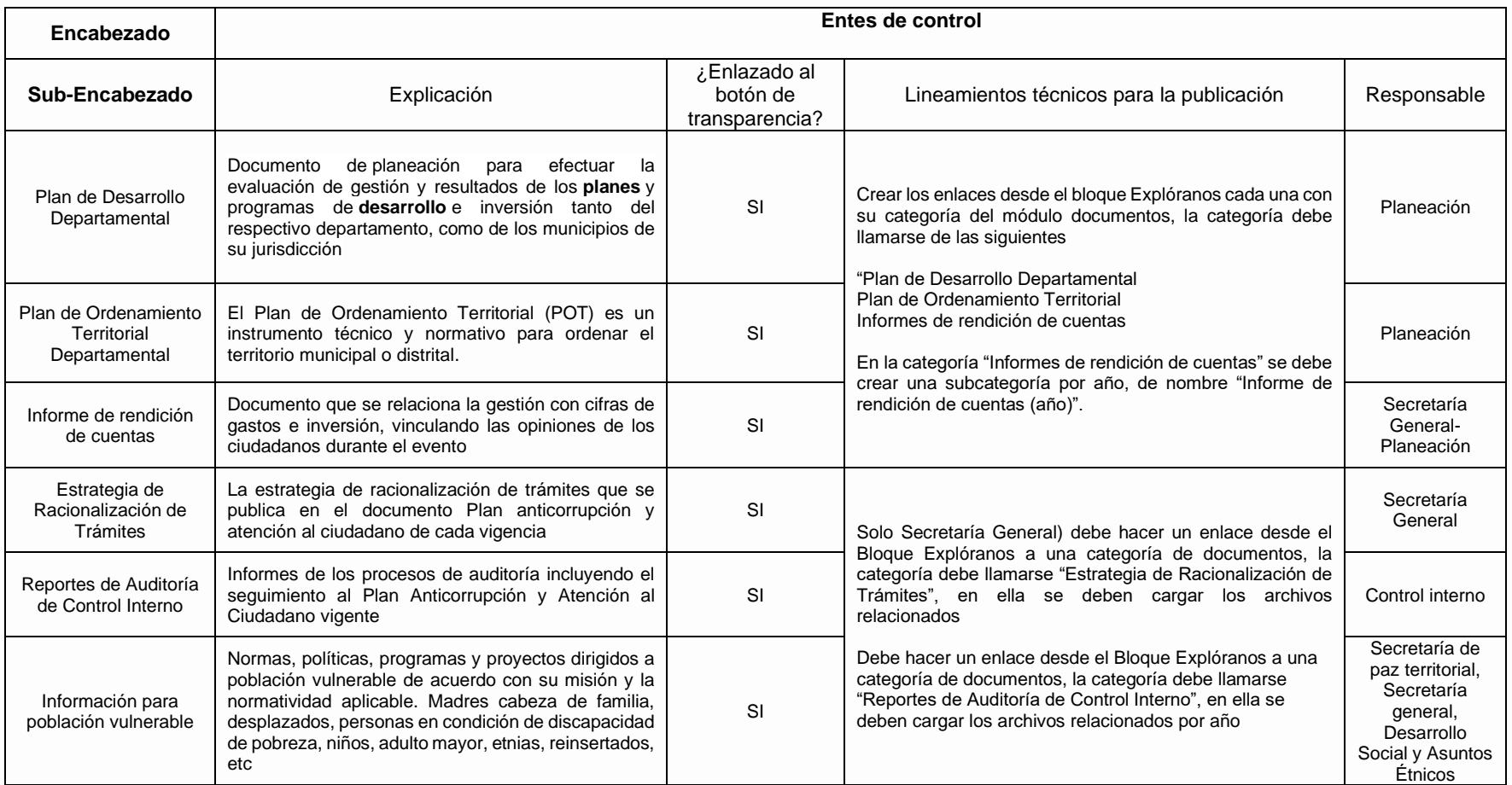

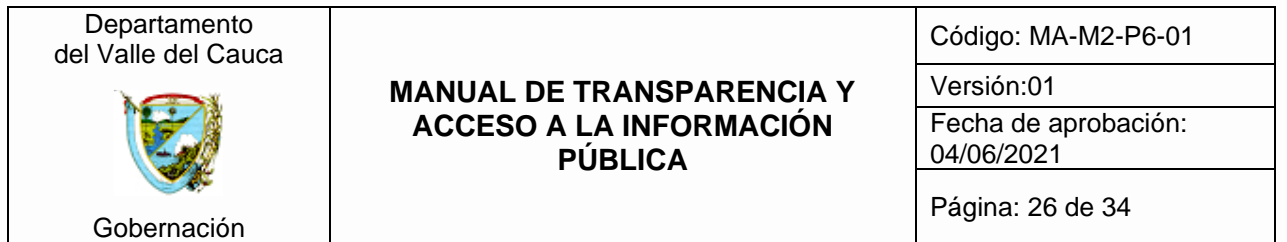

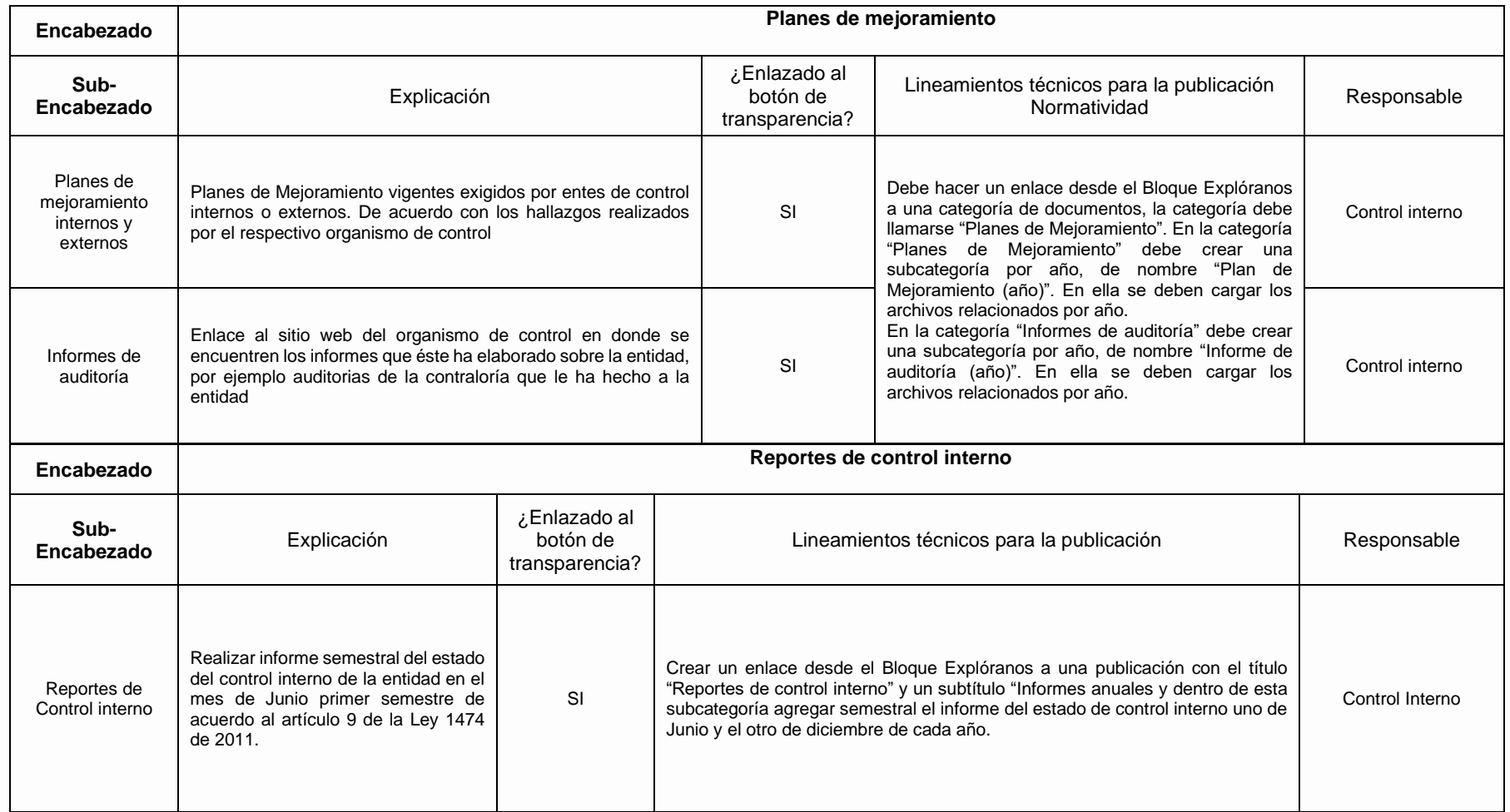

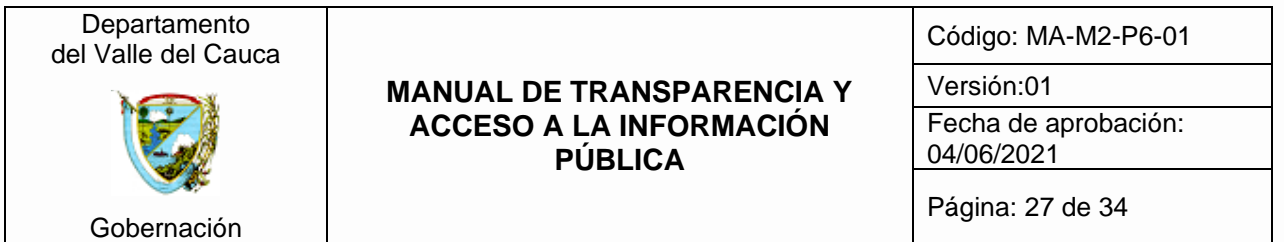

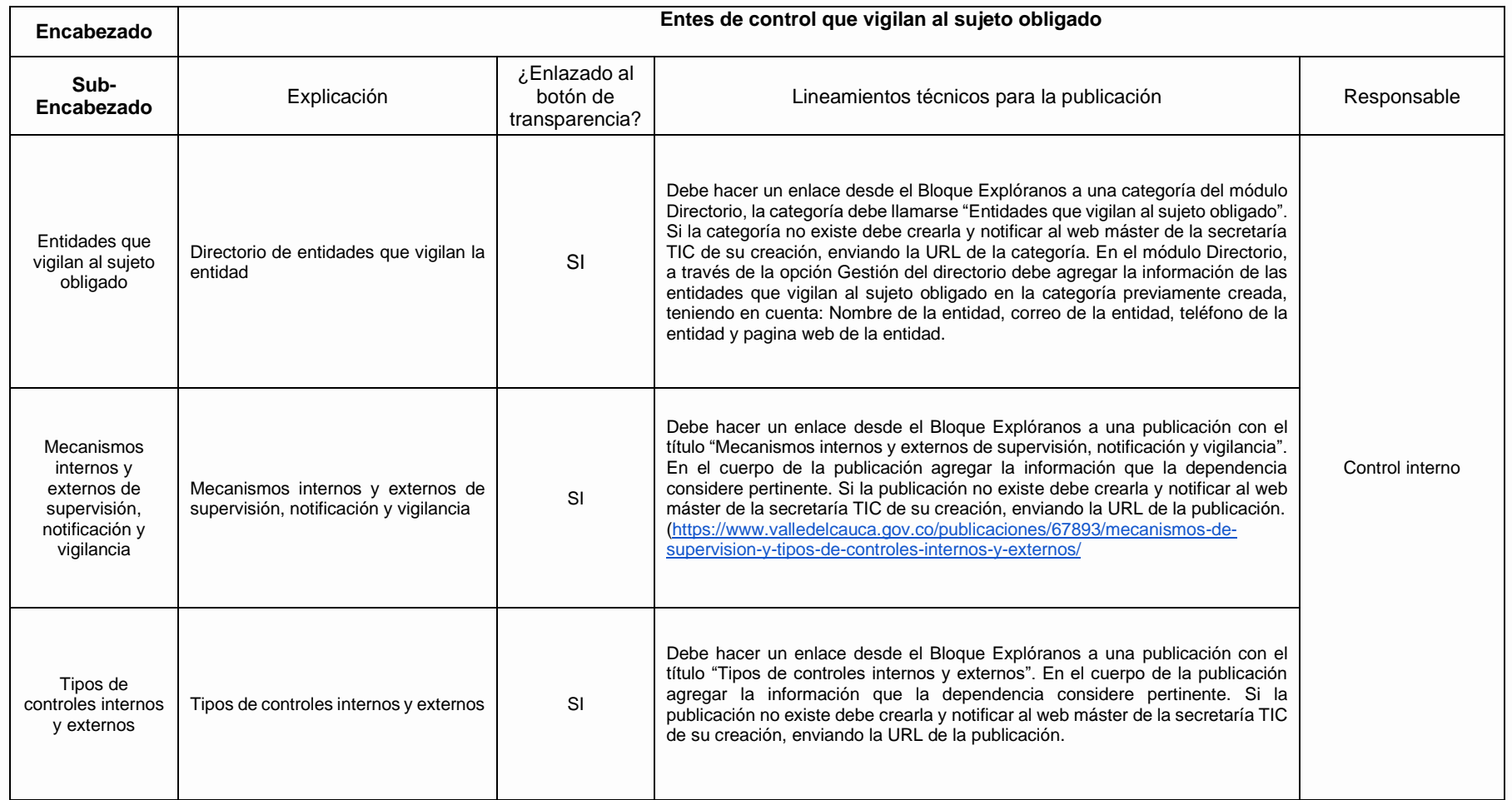

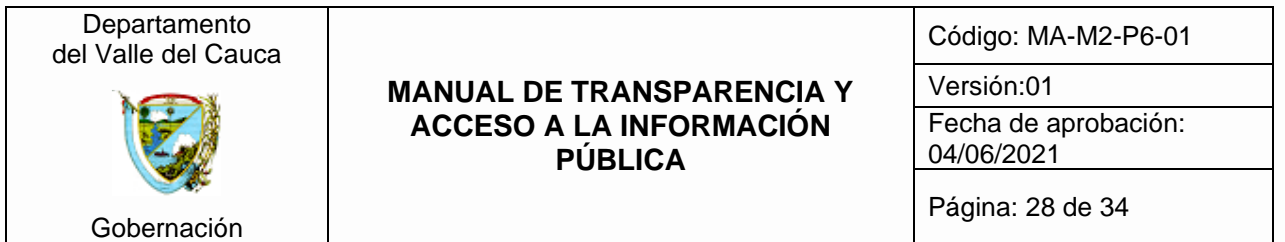

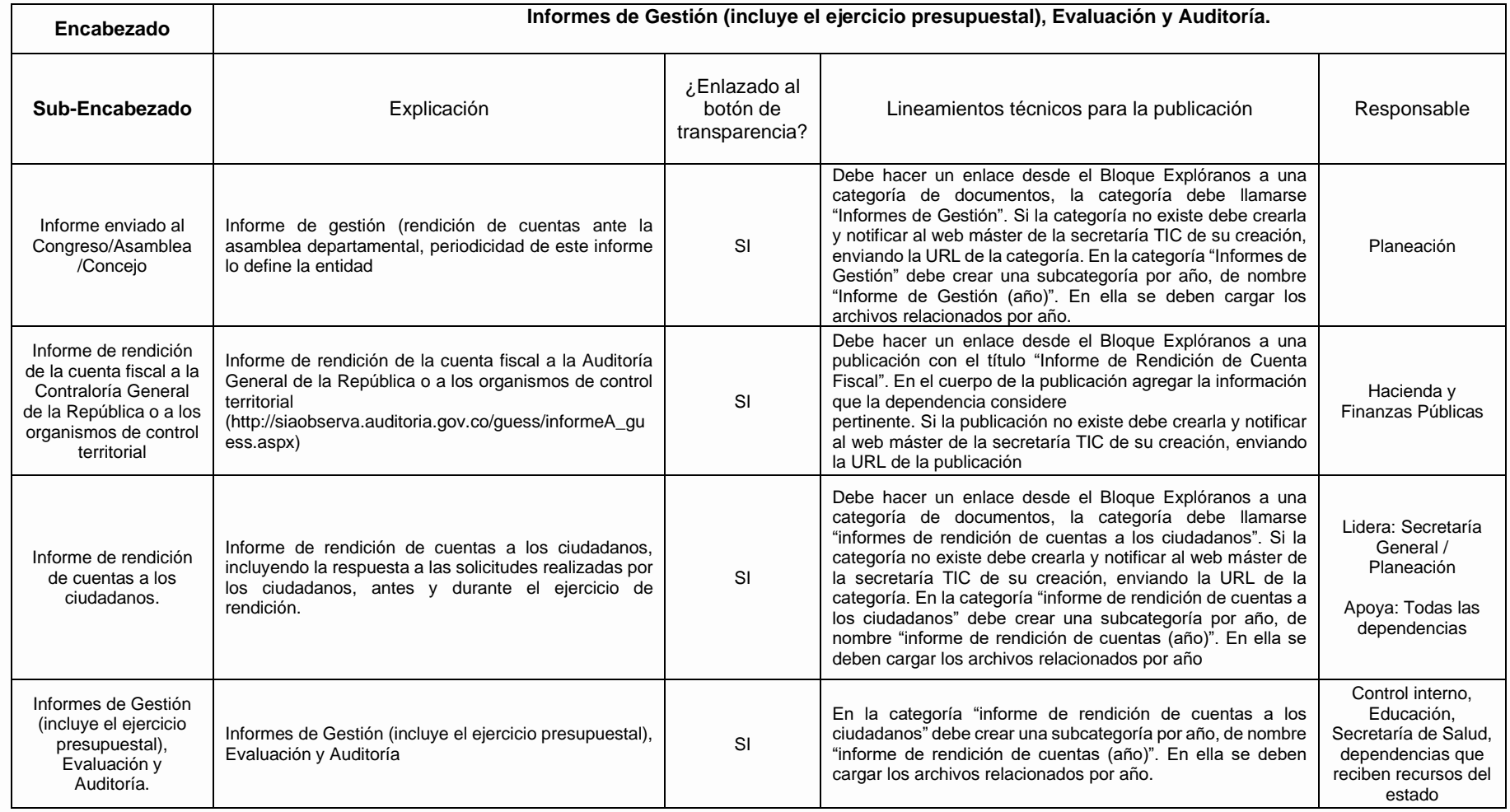

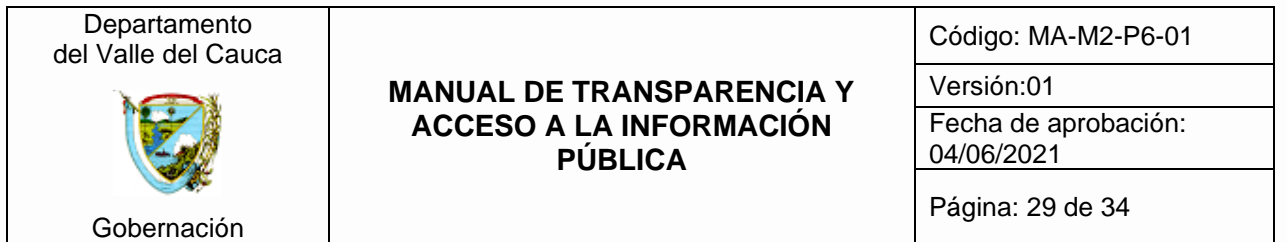

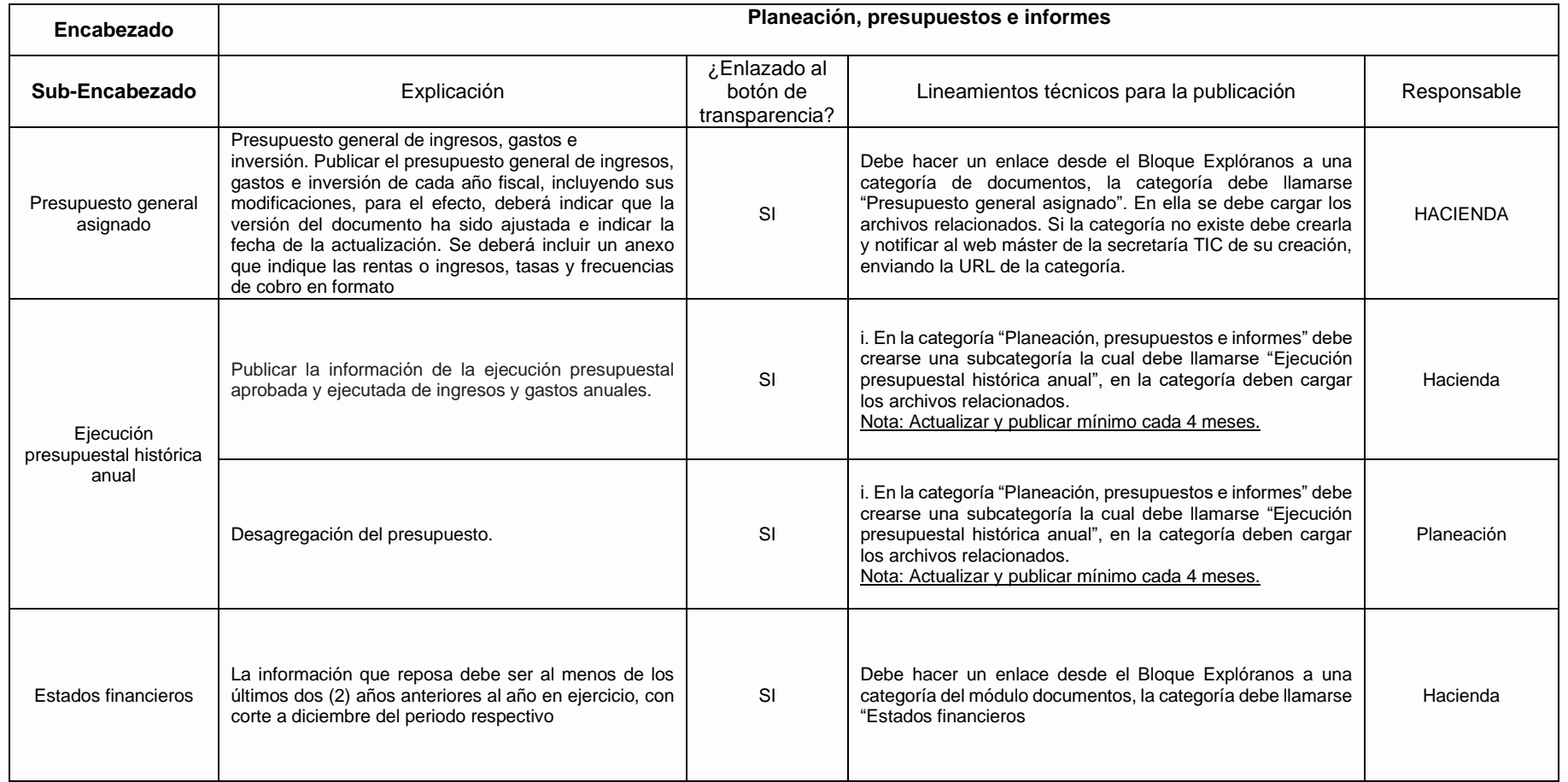

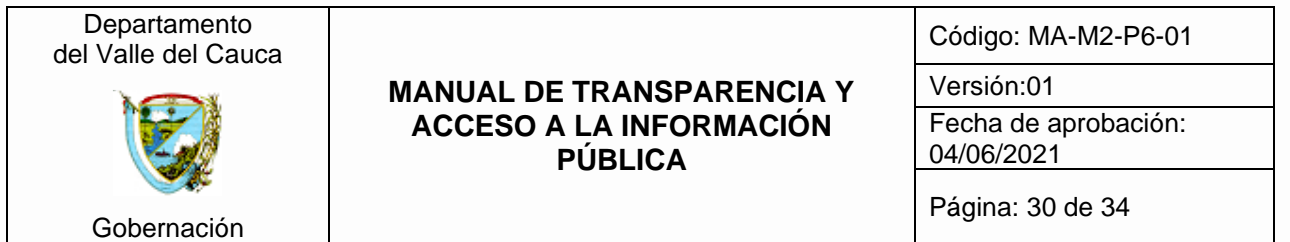

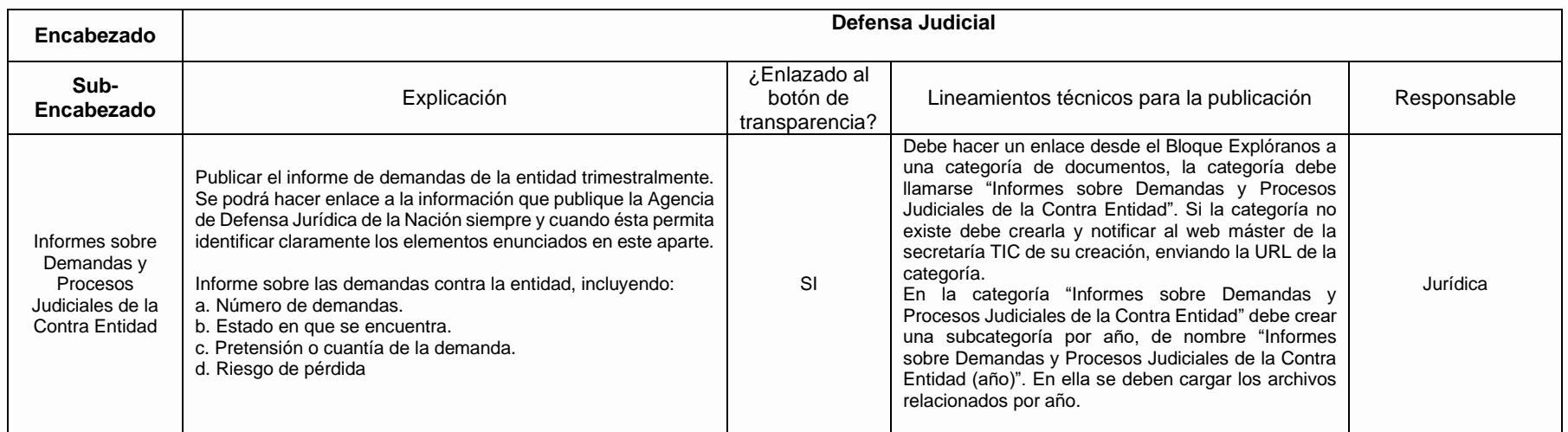

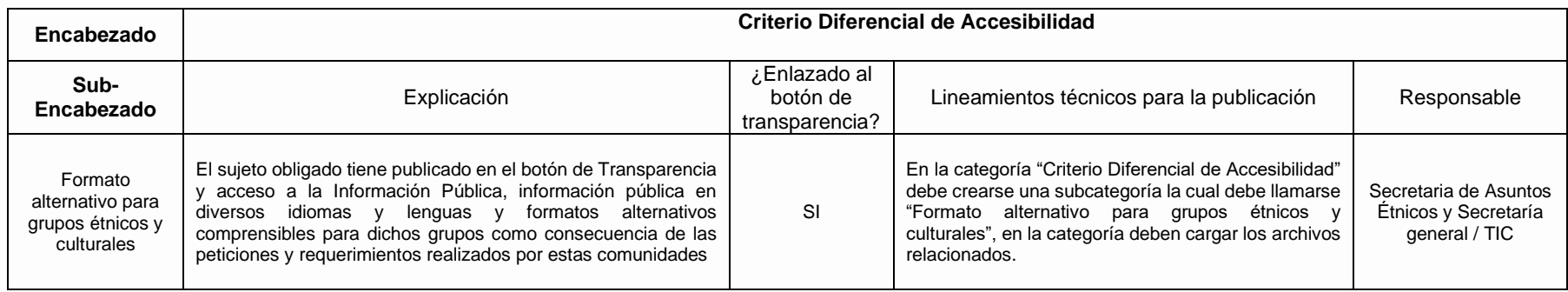

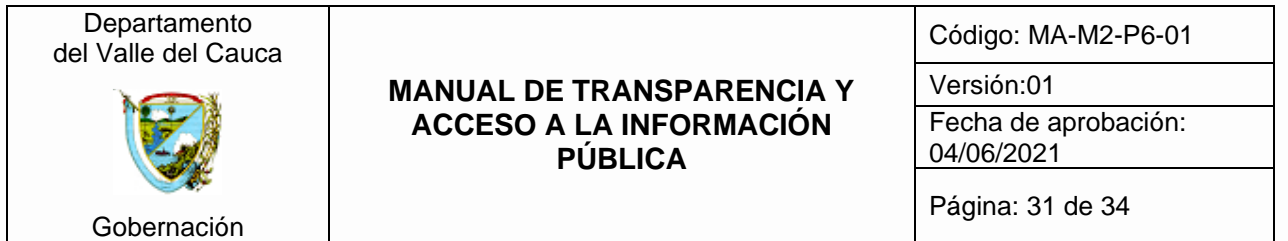

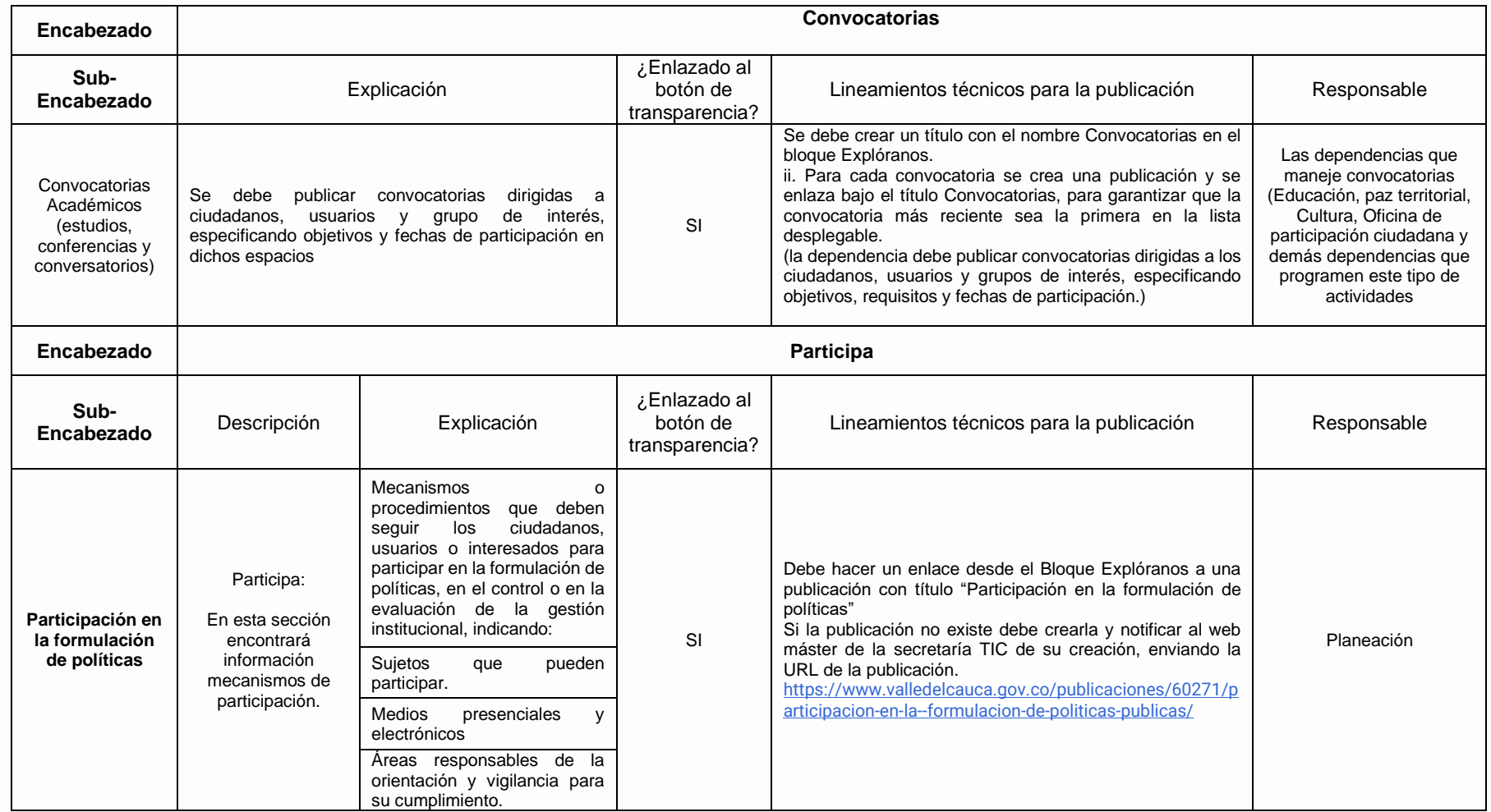

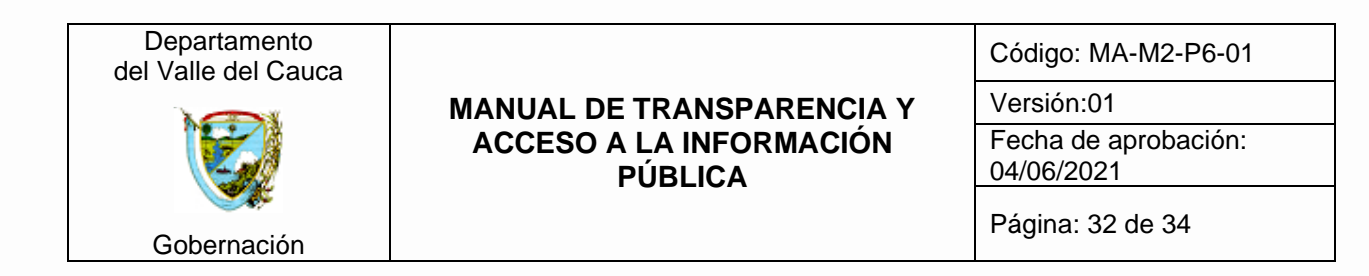

- <span id="page-31-0"></span>6. ANEXO: Glosario técnico de ruta para la publicación
- **Menú Contextual y/o bloque Explóranos**: Componente gráfico dispuesto en lado derecho del micrositio cada dependencia, donde se organiza por encabezados y sub-encabezados, los requerimientos mínimos de información de acuerdo con las disposiciones del presente manual que establece un Manual de Transparencia y Acceso a la Información Pública.

Ejemplo:

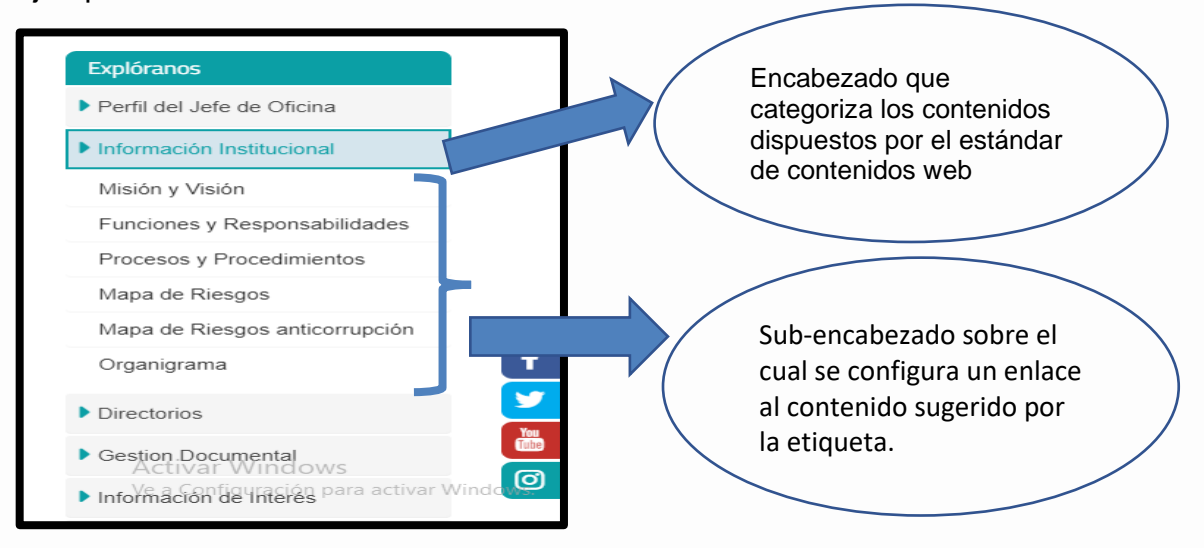

● **Módulo de Documentos:** Módulo dispuesto por el CMS institucional que ofrece la posibilidad de cargar los archivos en distintos formatos (PDF, Excel, Word, Power-Point) al micrositio de una determinada dependencia y organizarlos a través de categorías y subcategorías para una adecuada organización y clasificación de la información. Nota: Para más información consultar el manual dispuesto en la barra superior derecha del dashboard principal.

Ejemplo:

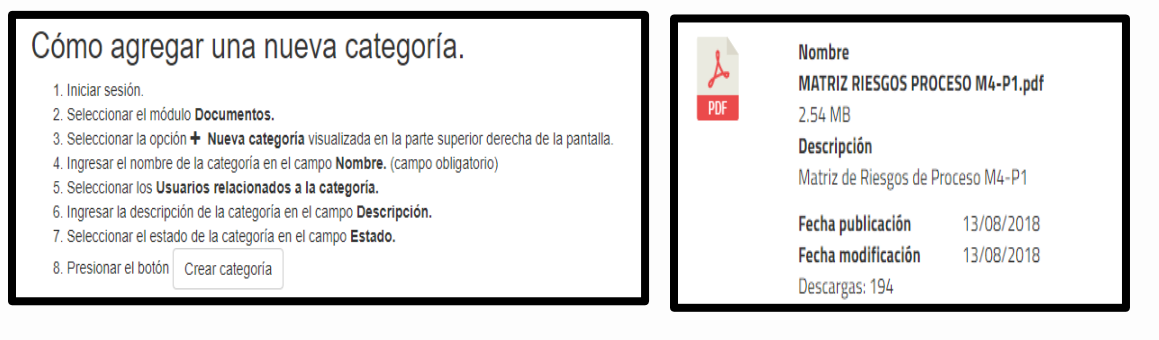

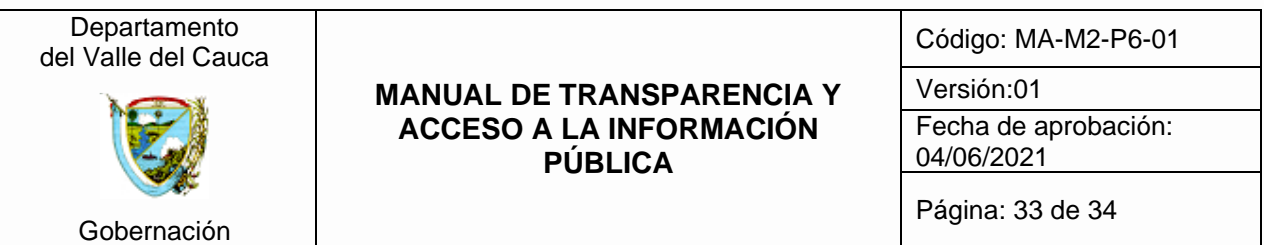

● **Módulo Galería:** Módulo dispuesto por el CMS institucional que ofrece la posibilidad de cargar los archivos de imágenes (.jpg, .jpeg, .gif, .png) o archivos de audio (.mp3) al micrositio de una determinada dependencia y organizarlos a través de categorías y subcategorías para una adecuada organización y clasificación de la información. Nota: Para más información consultar el manual dispuesto en la barra superior derecha del dashboard principal.

Ejemplo:

Cómo agregar una nueva categoría.

- 1 Iniciar sesión
- 2. Seleccionar el módulo Galería.
- 3. Seleccionar la comunidad en la cual se desea agregar la categoría. 4. Seleccionar la opción + Nueva categoría visualizada en la parte superior de la pantalla.
- 5. Ingresar el nombre de la categoría en el campo Nombre. (campo obligatorio)
- 6. Ingresar la fecha de creación de la categoría en el campo Fecha. (campo obligatorio)
- 7. Ingresar la descripción de la categoría en el campo Descripción.
- 8. Seleccionar el template para la visualización de la categoría en el campo Template, (campo obligatorio)
- 9. Seleccionar el estado de la nueva categoría en el campo Estado. (campo obligatorio)
- 10. Seleccionar de la galería una imagen para la visualización de la categoría en el campo a Imagen Portada. (campo opcional) 11. Ingresar el número de archivos que guardará la categoría en el campo Limite de imágenes. (campo opcional)
- 12. Presionar el botón Crear categoría
- **Módulo Publicación:** Módulo dispuesto por el CMS institucional que ofrece la posibilidad de crear páginas internas o noticias a nivel del micrositio. Nota: Para más información consultar el manual dispuesto en la barra superior derecha del dashboard principal.

#### Cómo crear una publicación 1. Iniciar sesión. 2. Seleccionar el módulo publicaciones. 3. Seleccionar a la opción Nueva publicación. 4. Ingresar el título de la publicación en el campo Título (campo obligatorio). 5. Ingresar el resumen de la publicación en el campo Resumen (campo obligatorio). 6. Seleccionar la fecha inicio de la publicación en el campo Inicio 7. Seleccionar la fecha fin de la publicación en el campo Finalización. 8. Seleccionar la comunidad de la publicación en el campo Comunidad (campo obligatorio).

- 9. Seleccionar la plantilla de la publicación en el campo Plantilla (campo obligatorio).
- 10. Seleccionar el tema de la publicación en el campo Temas (campo obligatorio).

11. Presionar el botón Crear

<span id="page-33-0"></span>Gobernación

#### **MANUAL DE TRANSPARENCIA Y ACCESO A LA INFORMACIÓN PÚBLICA**

Código: MA-M2-P6-01

Versión:01

Fecha de aprobación: 04/06/2021

Página: 34 de 34

#### Cómo subir un archivo

1. Iniciar sesión.

- 2. Seleccionar el módulo Documentos.
- 3. Seleccionar la categoría a la cual se le desea asociar el nuevo archivo, dando clic sobre su correspondiente nombre. 4. Seleccionar la opción + Nuevo archivo.
- 5. Ingresar el tipo de documento en el campo tipo de documento. (Opcional)
- 6. Ingresar la fecha de creación del documento en el campo fecha de creación.
- 7. Ingresar una descripción del archivo. (Campo opcional)
- 8. Seleccionar si el documento es seguro dando clic en el campo **Z** Documento seguro. (Campo opcional para los documentos con extensión .pdf)
- 9. Presione el botón Seleccionar archivo
- 10. Seleccionar de sus archivos el documento a subir y dar clic en abrir.
- 11. Presionar el botón Subir archivos ubicado en la parte baja de la pantalla

# Cómo modificar una publicación

- 1. Iniciar sesión.
- 2. Seleccionar el módulo Publicaciones.
- 3. Seleccionar la opción publicaciones a cargo.
- 4. Identificar la publicación a modificar
- 5. Seleccionar la opción  $\rlap/v$  de la publicación correspondiente.
- 6. En la parte inferior del contenido principal de la publicación, seleccionar la opción Modificar publicación.
- 7. Modificar la información deseada.
- 8. Presionar el botón Modificar publicación

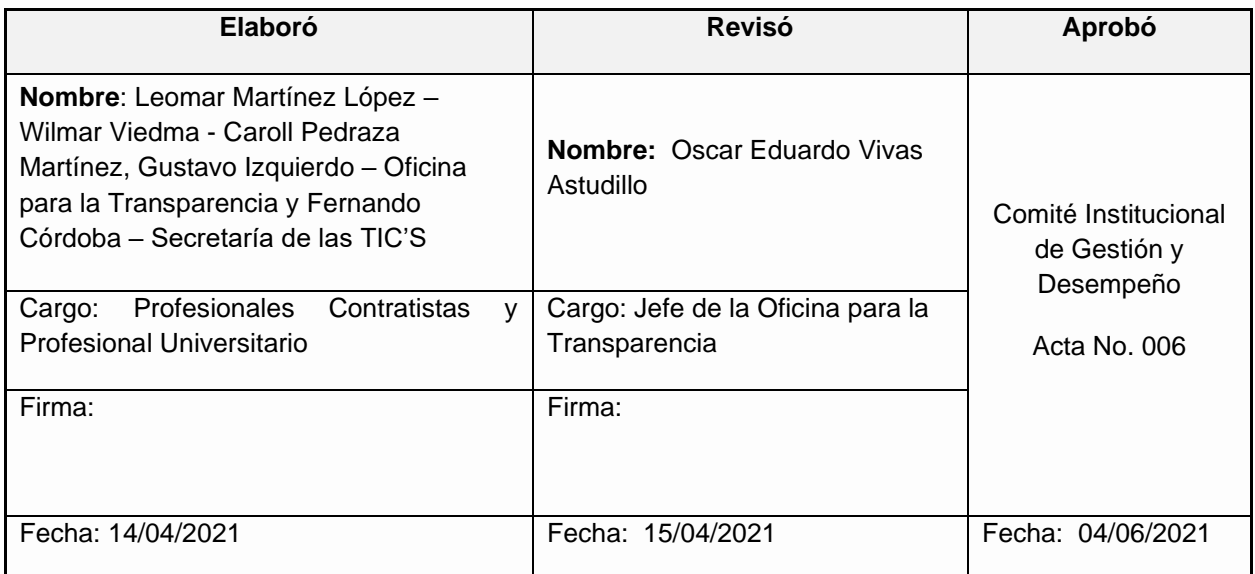